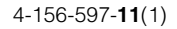

# **SONY**

# Video Projector

Operating Instructions

VPL-VW85

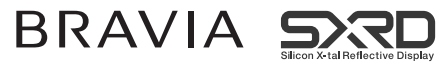

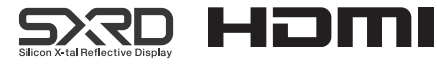

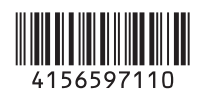

© 2009 Sony Corporation

# **WARNING**

**To reduce the risk of fire or electric shock, do not expose this apparatus to rain or moisture.**

**To avoid electrical shock, do not open the cabinet. Refer servicing to qualified personnel only.**

**THIS APPARATUS MUST BE EARTHED.**

# **AVERTISSEMENT**

**Afin de réduire les risques d'incendie ou d'électrocution, ne pas exposer cet appareil à la pluie ou à l'humidité.**

**Afin d'écarter tout risque d'électrocution, garder le coffret fermé. Ne confier l'entretien de l'appareil qu'à un personnel qualifié.**

**CET APPAREIL DOIT ÊTRE RELIÉ À LA TERRE.**

# **WARNUNG**

**Um die Gefahr von Bränden oder elektrischen Schlägen zu verringern, darf dieses Gerät nicht Regen oder Feuchtigkeit ausgesetzt werden.**

**Um einen elektrischen Schlag zu vermeiden, darf das Gehäuse nicht geöffnet werden. Überlassen Sie** 

**Wartungsarbeiten stets nur qualifiziertem Fachpersonal.**

# **DIESES GERÄT MUSS GEERDET WERDEN.**

#### **For the customers in the U.S.A. and Canada**

#### **WARNING:**

Using this unit at a voltage other than 120 V may require the use of a different line cord or attachment plug, or both. To reduce the risk of fire or electric shock, refer servicing to qualified service personnel.

#### **For the customers in the U.S.A.**

This equipment has been tested and found to comply with the limits for a Class B digital device, pursuant to Part 15 of the FCC Rules. These limits are designed to provide reasonable protection against harmful interference in a residential installation. This equipment generates, uses, and can radiate radio frequency energy and, if not installed and used in accordance with the instructions, may cause harmful interference to radio communications. However, there is no guarantee that interference will not occur in a particular installation. If this equipment does cause harmful interference to radio or television reception, which can be determined by turning the equipment off and on, the user is encouraged to try to correct the interference by one or more of the following measures:

- Reorient or relocate the receiving antenna.
- Increase the separation between the equipment and receiver.
- Connect the equipment into an outlet on a circuit different from that to which the receiver is connected.
- Consult the dealer or an experienced radio/TV technician for help.

You are cautioned that any changes or modifications not expressly approved in this manual could void your authority to operate this equipment.

All interface cables used to connect peripherals must be shielded in order to comply with the limits for a digital device pursuant to Subpart B of Part 15 of FCC Rules.

If you have any questions about this product, you may call;

Sony Customer Information Service Center 1-800-222-7669 or http://www.sony.com/

#### **Declaration of Conformity**

Trade Name: SONY Model: VPL-VW85 Responsible party: Sony Electronics Inc. Address: 16530 Via Esprillo, San Diego, CA 92127 U.S.A. Telephone Number:858-942-2230

This device complies with part 15 of the FCC Rules. Operation is subject to the following two conditions: (1) this device may not cause harmful interference, and (2) this device must accept any interference received, including interference that may cause undesired operation.

#### **For the customers in Canada**

This Class B digital apparatus complies with Canadian ICES-003.

#### **Pour les clients au Canada**

Cet appareil numérique de la classe B est conforme à la norme NMB-003 du Canada.

#### **For the customers in Europe**

The manufacturer of this product is Sony Corporation, 1-7-1 Konan, Minato-ku, Tokyo, Japan.

The Authorized Representative for EMC and product safety is Sony Deutschland GmbH, Hedelfinger Strasse 61, 70327 Stuttgart, Germany. For any service or guarantee matters please refer to the addresses given in separate service or guarantee documents.

#### **Pour les clients en Europe**

Le fabricant de ce produit est Sony Corporation, 1-7-1 Konan, Minato-ku, Tokyo, Japon.

Le représentant autorisé pour EMC et la sécurité des produits est Sony Deutschland GmbH, Hedelfinger Strasse 61, 70327 Stuttgart, Allemagne. Pour toute question concernant le service ou la garantie, veuillez consulter les adresses indiquées dans les documents de service ou de garantie séparés.

#### **Für Kunden in Europa**

Der Hersteller dieses Produkts ist Sony Corporation, 1-7-1 Konan, Minato-ku, Tokyo, Japan. Der autorisierte Repräsentant für EMV und Produktsicherheit ist Sony Deutschland GmbH, Hedelfinger Strasse 61, 70327 Stuttgart, Deutschland. Bei jeglichen Angelegenheiten in Bezug auf Kundendienst oder Garantie wenden Sie sich bitte an die in den separaten Kundendienst- oder Garantiedokumenten aufgeführten Anschriften.

#### **For kundene i Norge**

Dette utstyret kan kobles til et ITstrømfordelingssystem.

#### **Für Kunden in Deutschland**

Entsorgungshinweis: Bitte werfen Sie nur entladene Batterien in die Sammelboxen beim Handel oder den Kommunen. Entladen sind Batterien in der Regel dann, wenn das Gerät abschaltet und signalisiert "Batterie leer" oder nach längerer Gebrauchsdauer der Batterien "nicht mehr einwandfrei funktioniert". Um sicherzugehen, kleben Sie die Batteriepole z.B. mit einem Klebestreifen ab oder geben Sie die Batterien einzeln in einen Plastikbeutel.

#### **For the customers in Taiwan only**

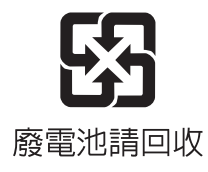

# **Table of Contents**

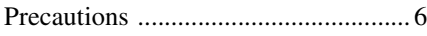

# **[Location of Controls](#page-6-0)**

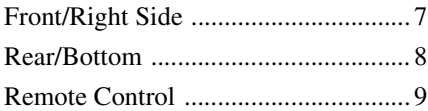

## **[Connections and](#page-9-0)  Preparations**

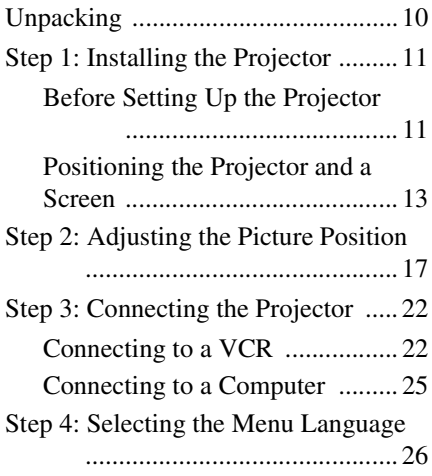

# **[Projecting](#page-27-0)**

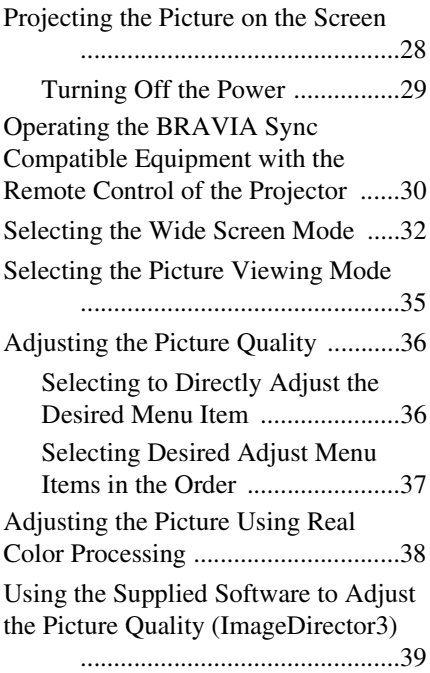

# **[Using the Menus](#page-39-0)**

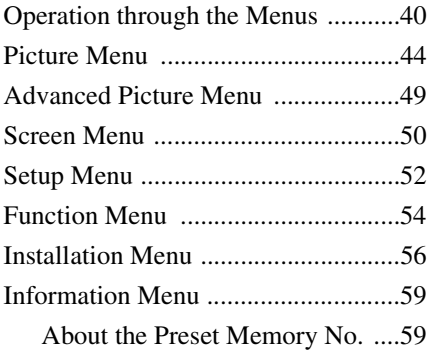

## **[Others](#page-59-0)**

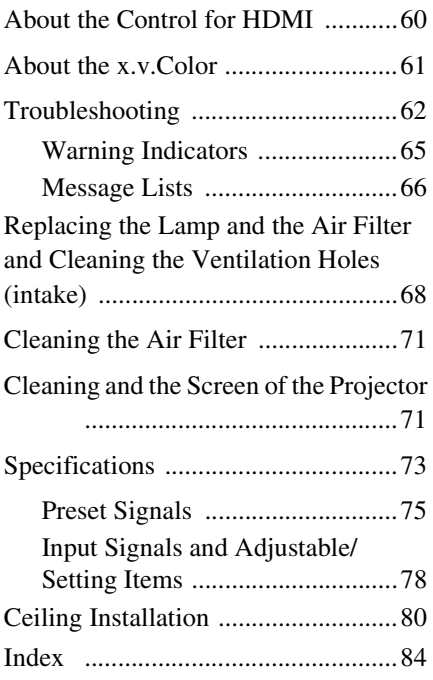

#### **Trademark Information**

"PS3" is a registered trademark of Sony Computer Entertainment Inc.

HDMI, the HDMI logo and High-Definition Multimedia Interface are trademarks or registered trademarks of HDMI Licensing LLC.

"Blu-ray Disc" is a trademark.

Control for HDMI is an HDMI standard mutual control function which uses the HDMI CEC (Consumer Electronics Control) specification. This projector supports DeepColor, x.v.Color, LipSync and computer input signal of HDMI standards. It also supports HDCP.

..........................................................................

# <span id="page-5-0"></span>**Precautions**

#### **On safety**

- Check that the operating voltage of your unit is identical with the voltage of your local power supply.
- Should any liquid or solid object fall into the cabinet, unplug the unit and have it checked by qualified personnel before operating it further.
- Unplug the unit from the wall outlet if it is not to be used for several days.
- To disconnect the cord, pull it out by the plug. Never pull the cord itself.
- The wall outlet should be near the unit and easily accessible.
- The unit is not disconnected to the AC power source (mains) as long as it is connected to the wall outlet, even if the unit itself has been turned off.
- Do not look into the lens while the lamp is on.
- Do not place your hand or objects near the ventilation holes. The air coming out is hot.

#### **On preventing internal heat buildup**

After you turn off the power with the  $\mathsf{I}/\mathsf{I}$ (ON/STANDBY) switch, do not disconnect the unit from the wall outlet while the cooling fan is still running.

#### **Caution**

The projector is equipped with ventilation holes (intake) and ventilation holes (exhaust). Do not block or place anything near these holes, or internal heat build-up may occur, causing picture degradation or damage to the projector.

#### **On repacking**

Save the original shipping carton and packing material; they will come in handy if you ever have to ship your unit. For maximum protection, repack your unit as it was originally packed at the factory.

# <span id="page-6-0"></span>**Location of Controls**

# <span id="page-6-1"></span>**Front/Right Side**

You can use the buttons on the control panel with the same names as those on the remote control to operate the projector.

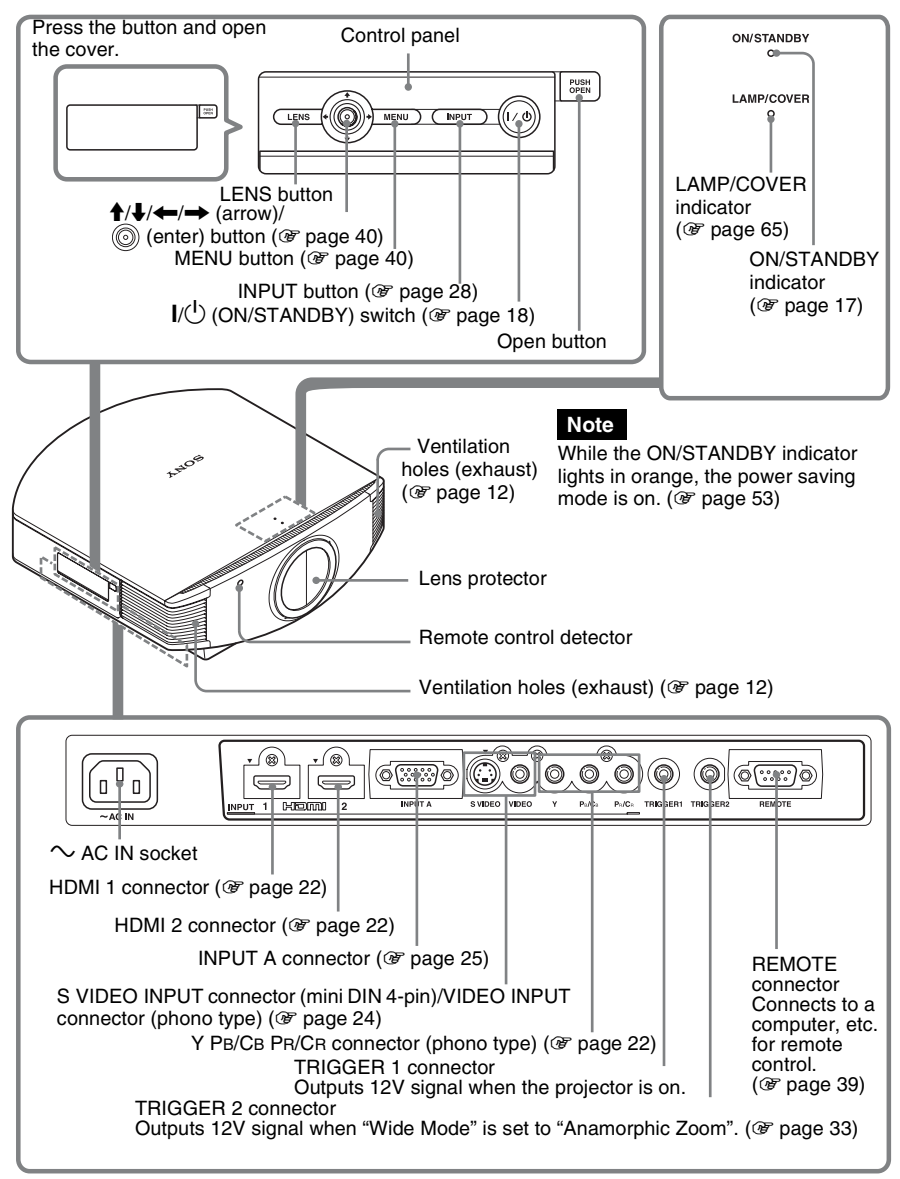

# <span id="page-7-0"></span>**Rear/Bottom**

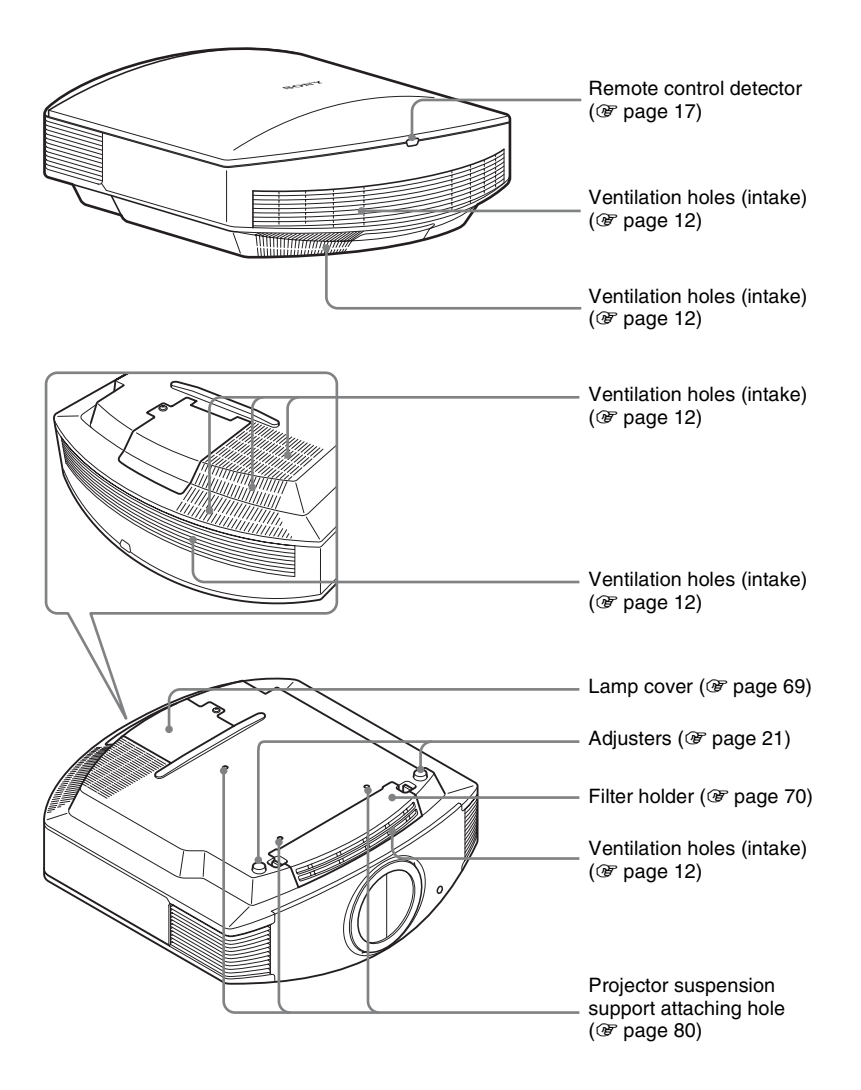

# <span id="page-8-0"></span>**Remote Control**

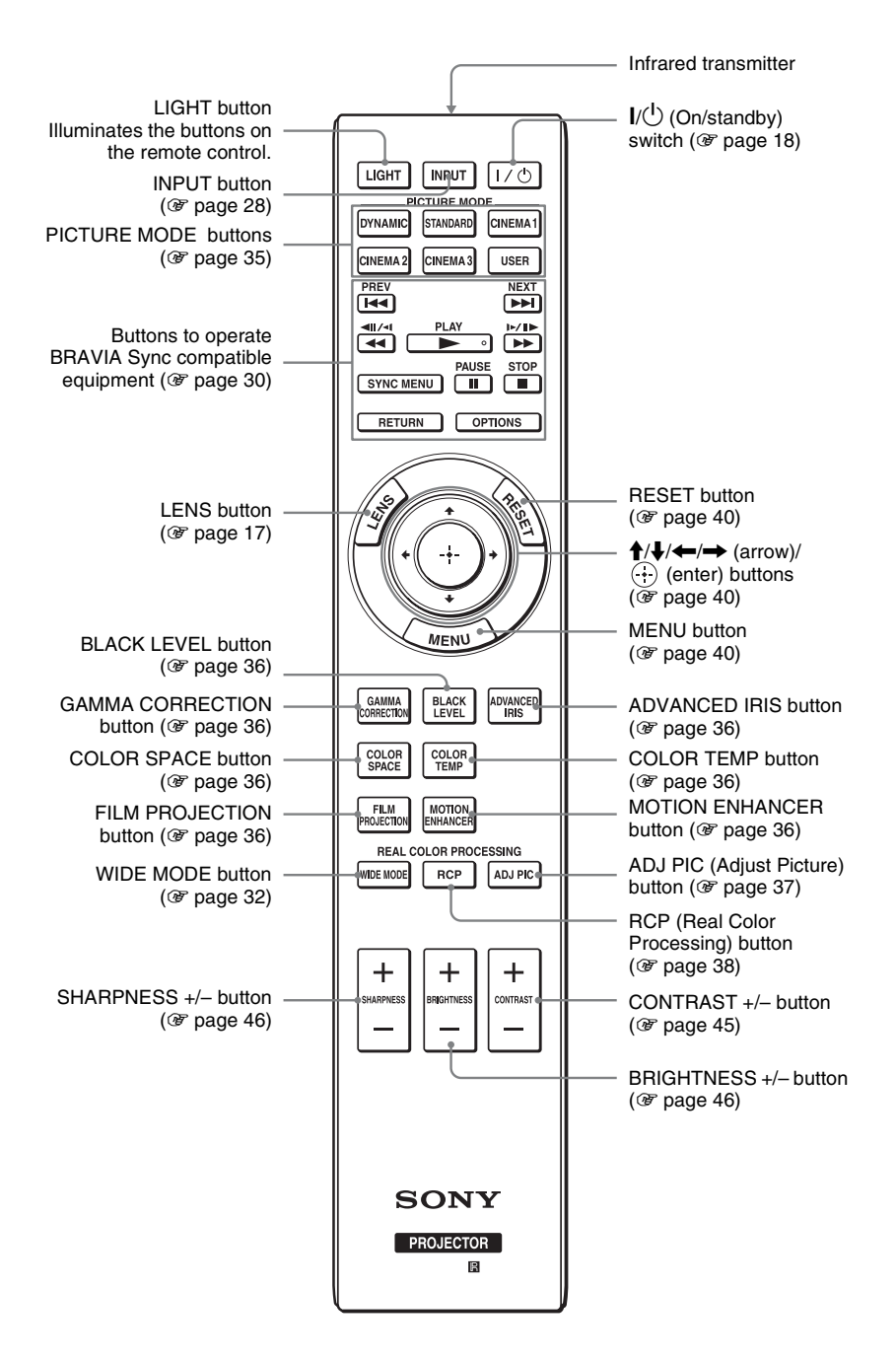

# <span id="page-9-0"></span>**Connections and Preparations**

This section describes how to install the projector and screen, how to connect the equipment from which you want to project the picture, etc.

# <span id="page-9-1"></span>**Unpacking**

Check the carton to make sure it contains the following items:

• Remote control (1) and Size AA (R6) manganese batteries (2)

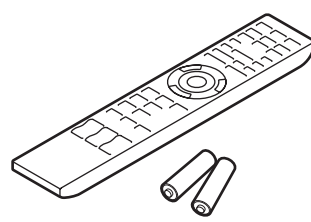

- AC power cord (1)
- ImageDirector3 CD-ROM (1)
- Operating Instructions (this manual)

## **Inserting the batteries into the remote control**

Insert the batteries  $\bullet$  side first as shown in the illustration. Inserting them forcibly or with the polarities reversed may cause a short circuit and may generate heat.

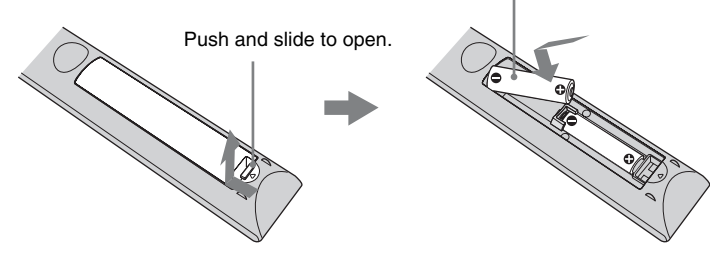

#### **CAUTION**

Danger of explosion if battery is incorrectly replaced.

Replace only with the same or equivalent type recommended by the manufacturer. When you dispose of the battery, you must obey the law in the relative area or country.

#### **Installing batteries**

Two size AA (R6) batteries are supplied for Remote Control. To avoid risk of explosion, use size AA (R6) manganese or alkaline batteries.

#### **Caution about handling the remote control**

- Handle the remote control with care. Do not drop or step on it, or spill liquid of any kind onto it.
- Do not place the remote control in a location near a heat source, a place subject to direct sunlight, or a damp room.

# <span id="page-10-0"></span>**Step 1: Installing the Projector**

The projector displays pictures output from a VCR or other device.

The lens shift allows you to have broader options for placing the projector and viewing pictures easily.

#### <span id="page-10-1"></span>**Before Setting Up the Projector**

#### **Unsuitable installation**

**Do not place the projector in the following situations, which may cause malfunction or damage to the projector.**

#### **Poorly ventilated location**

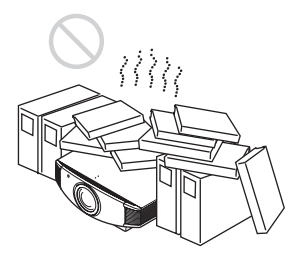

Leave space of more than  $30 \text{ cm} (11^{7}/_8 \text{ inches})$ around the unit.

#### **Hot and humid**

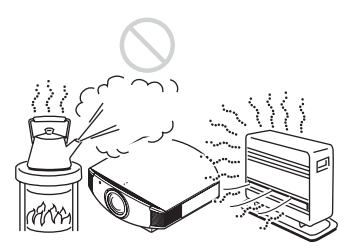

**Locations subject to direct cool or warm air from an air-conditioner**

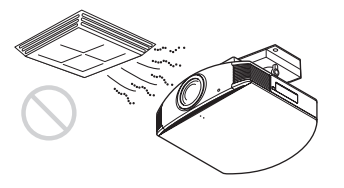

Installing the projector in such a location may cause a malfunction of the unit due to moisture condensation or rise in temperature.

#### **Near a heat or smoke sensor**

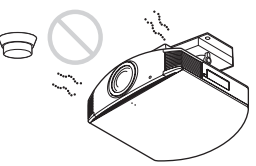

Malfunction of the sensor may occur.

#### **Very dusty and extremely smoky locations**

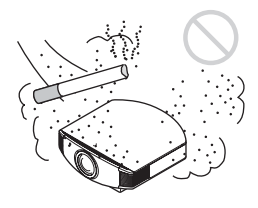

#### **Install in a location away from walls**

**To maintain the performance and reliability of the projector, allow at least 30 cm (11 7/8 inches) between the projector and walls.**

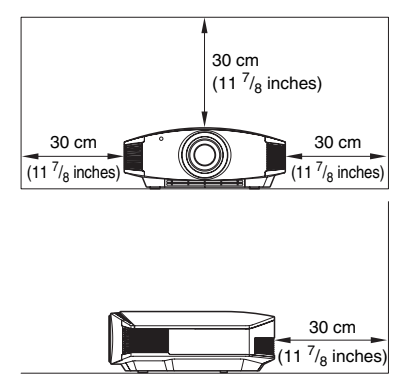

#### **Improper use**

**Do not do any of the following while using the projector.**

#### <span id="page-11-0"></span>**Blocking the ventilation holes (intake or exhaust)**

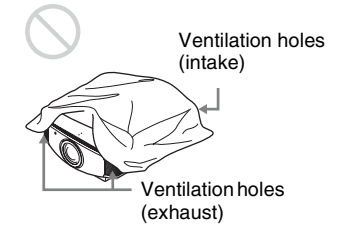

#### **Tip**

For details on the location of the ventilation holes (intake or exhaust), see "Location of Controls" on page [7.](#page-6-0)

#### **Tilting front/rear and left/right**

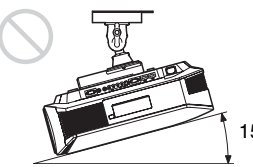

15° or more

Avoid using the projector tilted at an angle of more than 15 degrees.

Do not install the projector anywhere other than on a level surface or on the ceiling. Installing the projector in such a location may result in uneven color uniformity or reduce the reliability of the effects of the lamp.

#### **When installing the unit at high altitudes**

When using the projector at an altitude of 1,500 m or higher, set "Cooling Setting" in the Setup  $\blacksquare$  menu to "High" ( $\mathcal F$  [page 52\)](#page-51-1). Failing to set this mode when using the projector at high altitudes could have adverse effects, such as reducing the reliability of certain components.

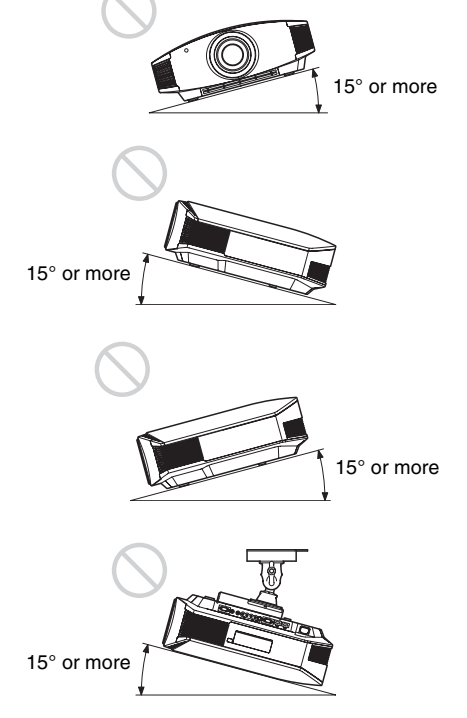

#### **WARNING**

When installing the unit, incorporate a readily accessible disconnect device in the fixed wiring, or connect the power plug to an easily accessible socket-outlet near the unit. If a fault should occur during operation of the unit, operate the disconnect device to switch the power supply off, or disconnect the power plug.

## <span id="page-12-0"></span>**Positioning the Projector and a Screen**

The installation distance between the projector and a screen varies depending on the size of the screen or whether or not you use the lens shift features.

#### **1 Determine the installation position of the projector and screen.**

You can obtain a good quality picture if you position the projector so that the center of the lens is within the area indicated in gray in the illustration.

Use the values L, x and y in the table on page [14](#page-13-0) or [15](#page-14-0) as a guide.

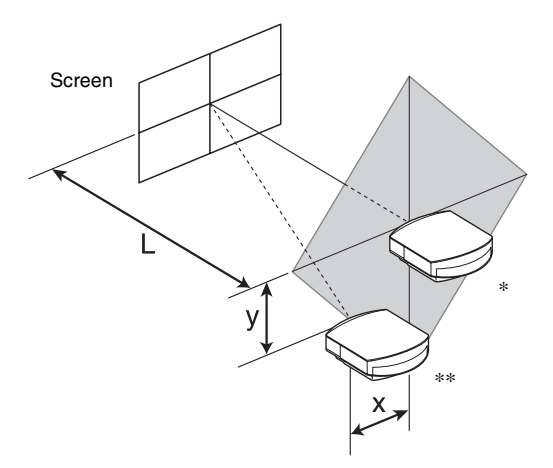

- \* Installation position not using lens shift  $(x = 0, y = 0)$
- \*\* Example of installation position using lens shift  $(x, y)$ 
	- **L:** Distance between the screen and the front end of the projector's lens.
	- **x:** Horizontal distance between the center of the screen and the center of the projector's lens.
	- **y:** Vertical distance between the center of the screen and the center of the projector's lens.

#### **For installation of the projector on a ceiling, see ["Ceiling Installation.](#page-79-1)" (**1 **[page 80\)](#page-79-1)**

For details on the lens shift feature, see ["Step 2: Adjusting the Picture Position](#page-16-0)." ( $\circledcirc$  [page 17\)](#page-16-0)

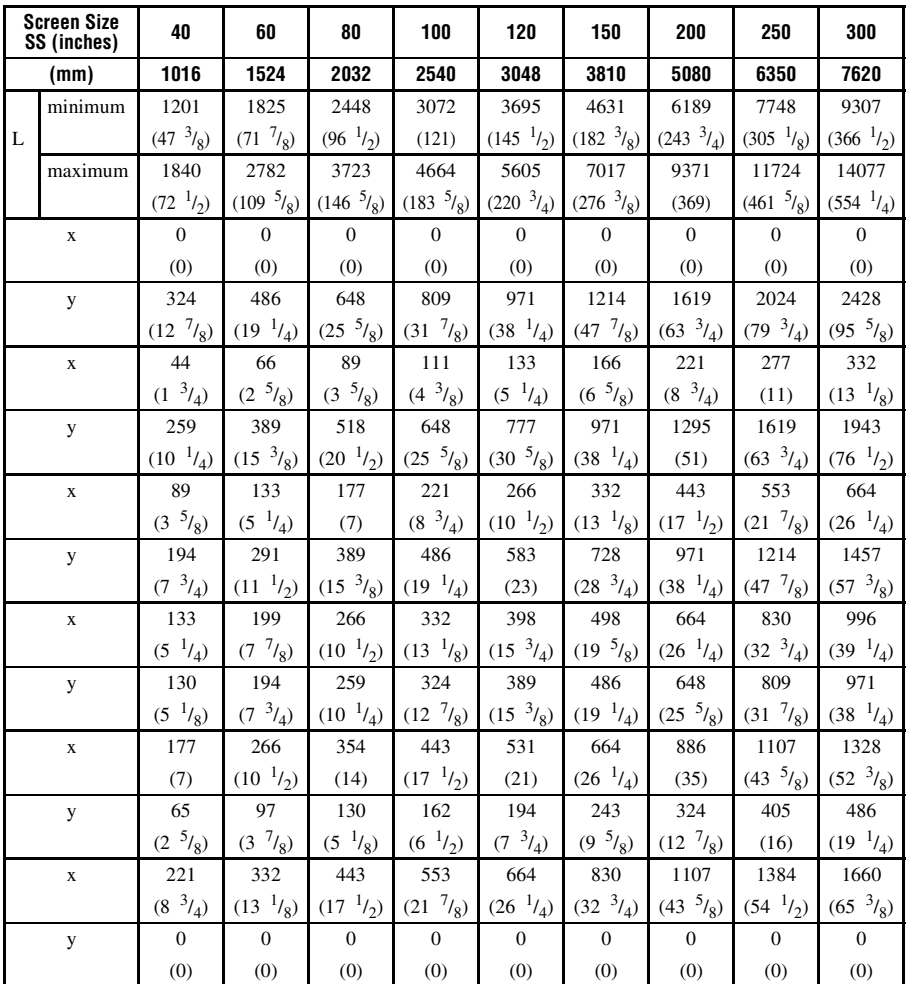

#### <span id="page-13-0"></span>**When using the 16:9 aspect ratio screen size**

Unit: mm (inches)

To calculate the installation positions

L (minimum) = 31.1781 (1  $^{7}/_{32}$ )  $\times$  SS – 46.1543 (1  $^{13}/_{16}$ ) L (maximum) = 47.0644 (1  $^{27}/_{32}$ ) × SS – 42.3308 (1  $^{21}/_{32}$ ) y = –1.463  $\times$  x (mm or inch) + 8.0942 (<sup>5</sup>/<sub>16</sub>)  $\times$  SS

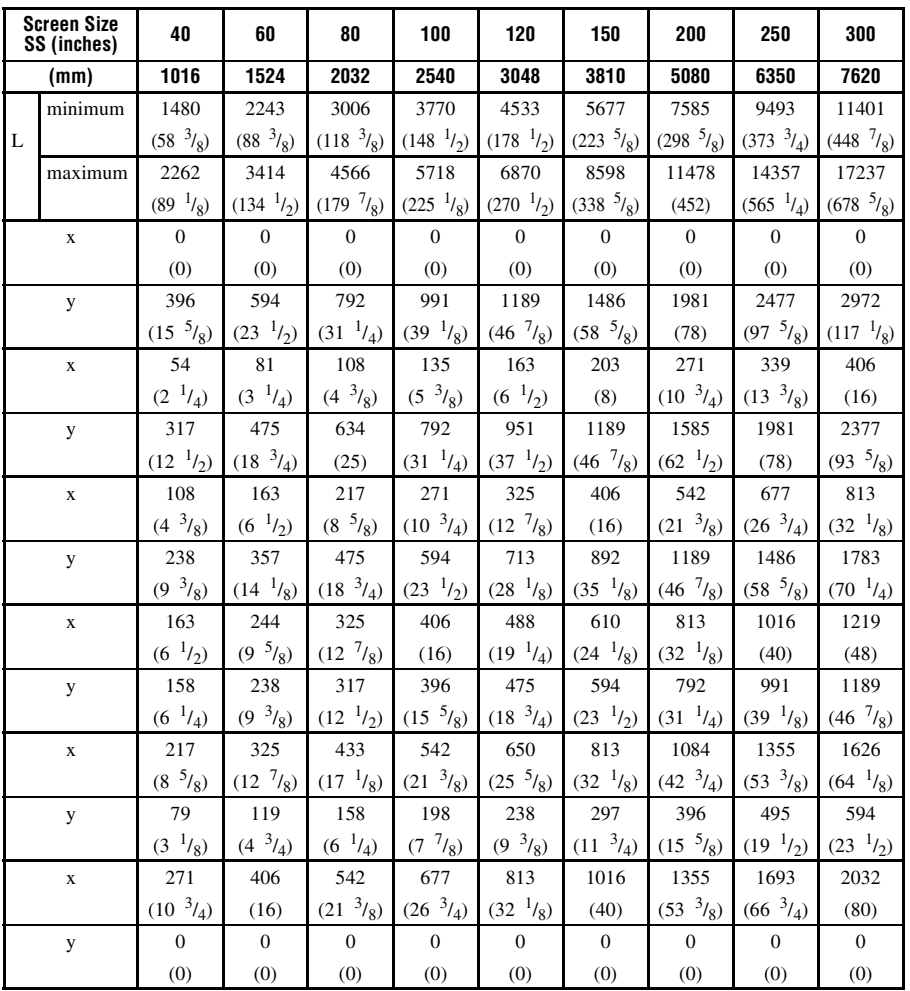

#### <span id="page-14-0"></span>**When using the 4:3 aspect ratio screen size**

Unit: mm (inches)

To calculate the installation positions

L (minimum) = 38.1569 (1  $^{1}/_{2}$ ) × SS – 46.1543 (1  $^{13}/_{16}$ ) L (maximum) = 57.5992 (2 $9/32$ ) × SS – 42.3308 (1 $9/32$ )

 $y = -1.463 \times x$  (mm or inch) + 9.9060 ( $\frac{3}{8}$ ) × SS

**Contract** 

## **2 Position the projector so that the lens is parallel to the screen.**

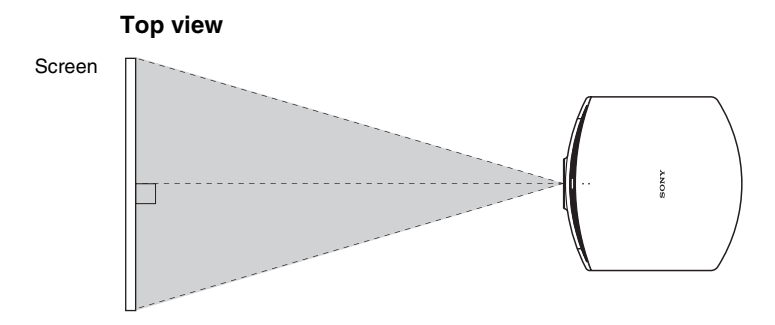

**3 Project an image on the screen and adjust the picture so that it fits the screen.** (<sup> $\circledcirc$ </sup> [page 17\)](#page-16-0)

#### **Note**

When using a screen with an uneven surface, stripes pattern may rarely appear on the screen depending on the distance between the screen and the projector or the zooming magnifications. This is not a malfunction of the projector.

# <span id="page-16-0"></span>**Step 2: Adjusting the Picture Position**

Project an image on the screen and then adjust the picture position.

<span id="page-16-2"></span>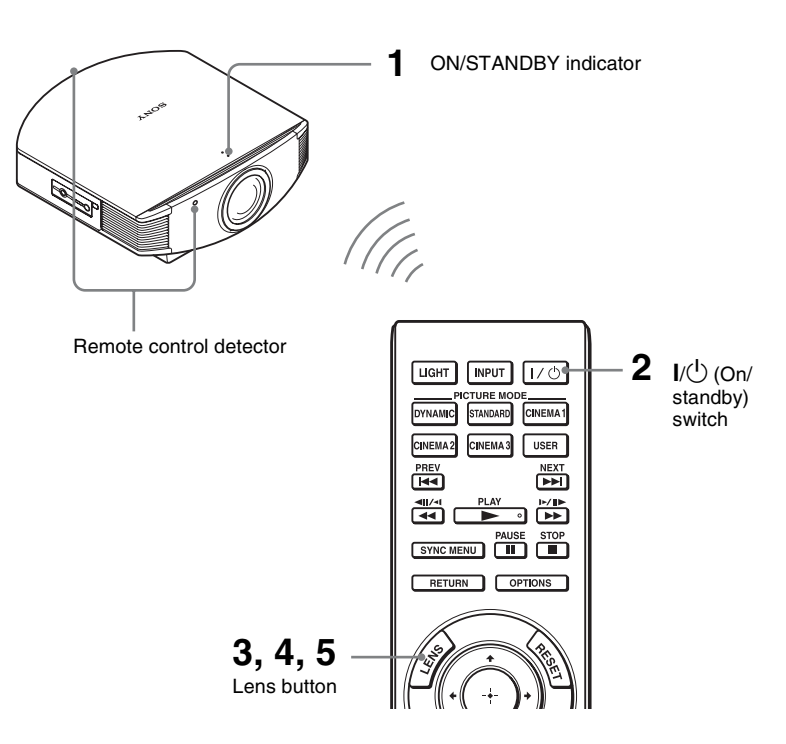

#### **Tip**

The  $V(\bigcup)$  (ON/STANDBY), INPUT, LENS, MENU, and  $\bigwedge'(\bigvee)$  (joystick) buttons on the side panel of the projector function the same as those on the remote control.

#### **Note**

Depending on the installation location of the projector, you may not control it with the remote control. In this case, point the remote control to the screen instead of the projector.

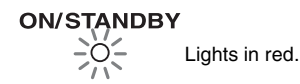

#### <span id="page-16-3"></span><span id="page-16-1"></span>**1 After connecting the AC cord to the projector plug the AC cord into a wall outlet.**

The ON/STANDBY indicator lights in red and the projector goes into standby mode.

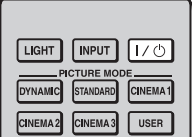

# **ON/STANDBY**

Flashes in green for a while (tens of seconds) and then lights in green.

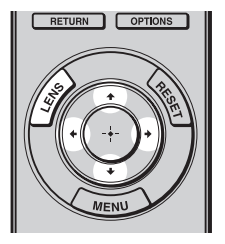

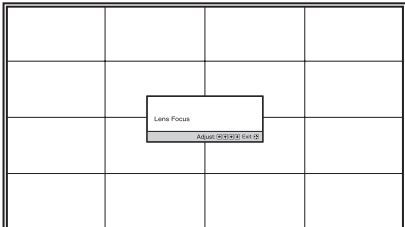

#### **Note**

<span id="page-17-0"></span>**2 Press the** ?**/**1 **(ON/STANDBY) switch to turn on the projector.** 

The lens protector will open. The ON/STANDBY indicator flashes in green, and then lights in green. When the ON/STANDBY indicator flashes, "Starting..." appears on the screen.

# **3 Adjust the focus.**

Press the LENS button repeatedly until the Lens Focus adjustment window (test pattern) appears. Then adjust the focus of the picture by pressing the  $\hat{\mathbf{T}}/\frac{1}{\hat{\mathbf{T}}}$  buttons. Each time you press the LENS button, the LENS adjustment window appears in order.

Lens Focus → Lens Zoom → Lens Shift

#### **Tip**

• When "Lens Control" is set to "Off" on the Installation  $\triangle$  menu, you cannot adjust the picture size and the focus. ( $\circledast$ [page 56\)](#page-55-1)

When "Test Pattern" is set to "Off" on the Function  $\blacksquare$  menu, the test pattern is not displayed. ( $\circledcirc$  [page 55\)](#page-54-0)

• The test signal is displayed for 1 minute. Press the  $\left(\cdot\right)$  button to clear the test signal display before that.

Be sure to adjust the picture size and the focus by using buttons on the remote control or the control panel of the projector. Never make adjustments by directly turning the lens with your hands, which may cause damage or malfunction to the projector.

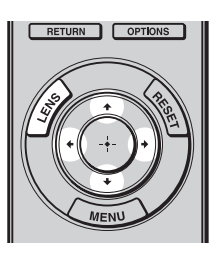

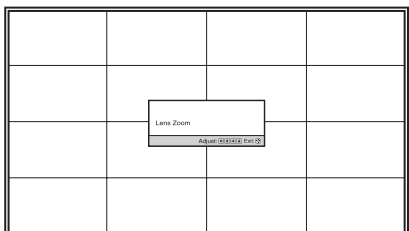

# **4 Adjust the picture size.**

Press the LENS button repeatedly until the Lens Zoom adjustment window (test pattern) appears. Then adjust the size of the picture by pressing the  $\uparrow/\downarrow/\uparrow/\downarrow$  buttons. To make the picture larger, press  $\uparrow$ . To make the picture smaller, press  $\bigtriangledown/\bigtriangledown$ .

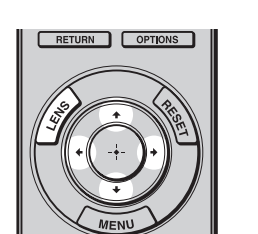

# **5 Adjust the picture position.**

Press the LENS button repeatedly until the Lens Shift adjustment window (test pattern) appears. Then adjust the proper position by pressing the  $\hat{\mathbf{T}}/\hat{\mathbf{W}}$  $\leftrightarrow$  buttons.

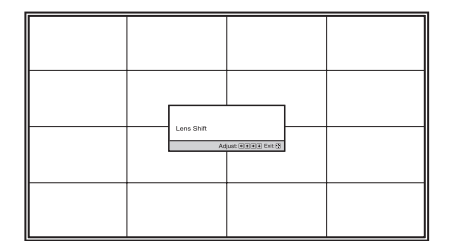

#### **Tip**

• When "Lens Control" is set to "Off" on the Installation  $\triangle$  menu, you cannot adjust the picture position. ( $\circledast$  [page 56\)](#page-55-1)

When "Test Pattern" is set to "Off" on the Function  $\blacksquare$  menu, the test pattern is not displayed. ( $\circledast$  [page 55\)](#page-54-0)

• The test signal is displayed for 1 minute. Press the  $\left(\cdot\right)$  button to clear the test signal display before that.

## **To adjust the horizontal position**

#### Press  $\leftarrow$ / $\rightarrow$ .

The picture projected on the screen moves right or left by a maximum of 25% of the screen width from the center of the lens.

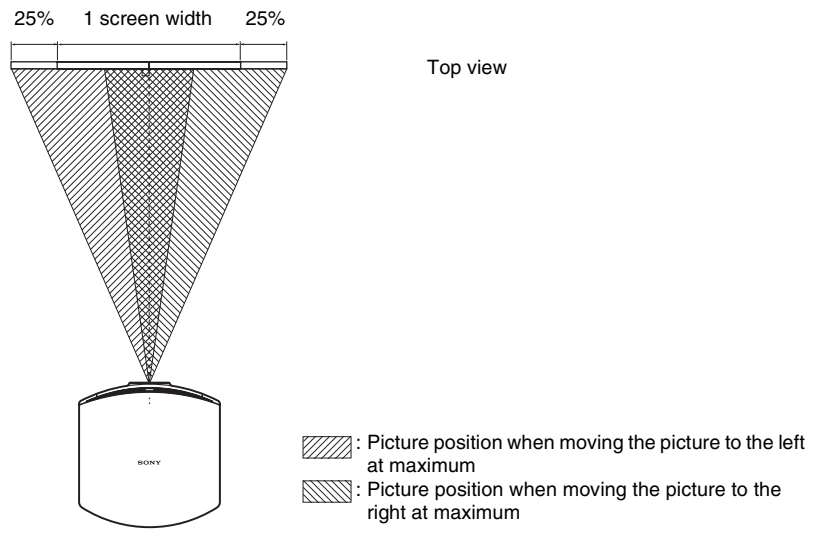

# **To adjust the vertical position**

#### Press  $\triangle$ / $\downarrow$ .

The picture projected on the screen moves up or down by a maximum of  $65\%$  of the screen height from the center of the lens.

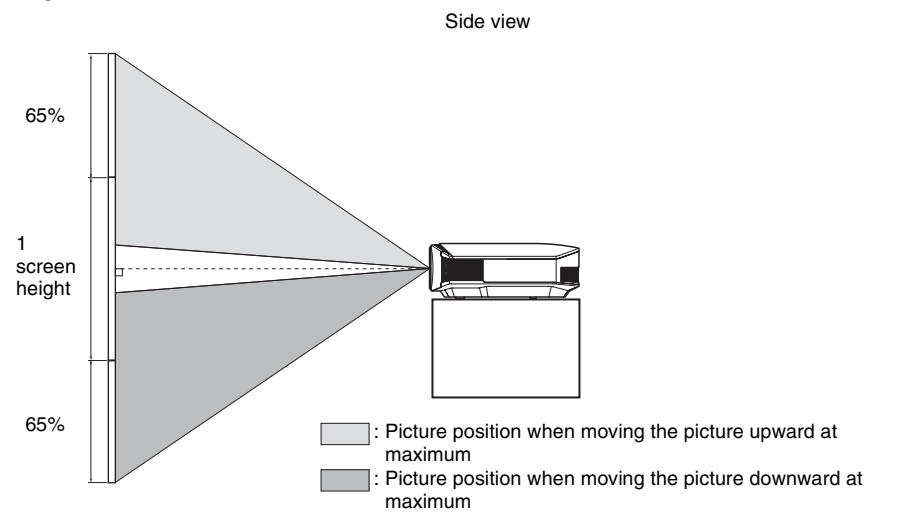

#### **Note**

The range to move the picture projected on the screen can be adjusted only within the octagon area illustrated below. In this connection, see "Positioning the Projector and a Screen" ( $\mathscr{F}$  [page 13\)](#page-12-0) as well.

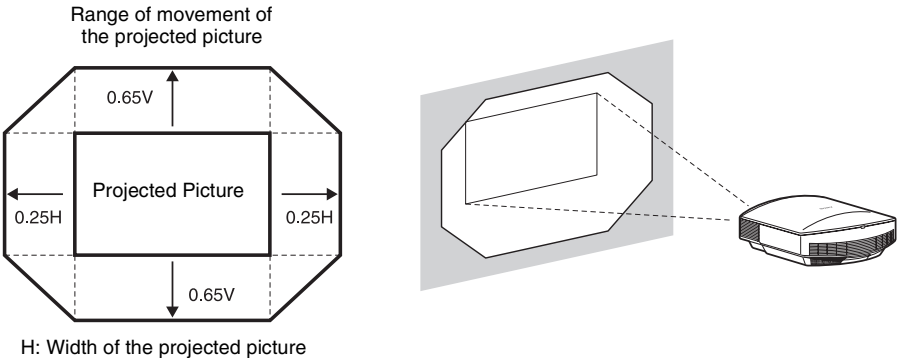

V: Height of the projected picture

## <span id="page-20-0"></span>**To adjust the tilt of the installation surface**

If the projector is installed on an uneven surface, use the adjusters to keep the projector level.

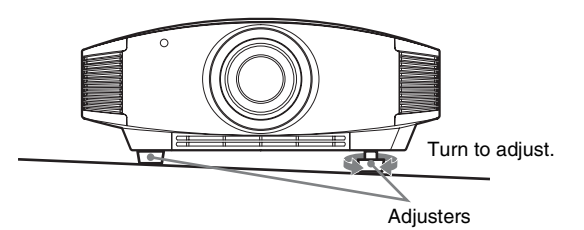

#### **Note**

- Pointing the projector at too high or too low of a tilt will result in trapezoidal distortion in the projected image.
- Be careful not to catch your finger when turning the adjusters.

Connections and Preparations

Connections and Preparations

**The Co** 

# <span id="page-21-0"></span>**Step 3: Connecting the Projector**

#### **When making connections, be sure to do the following:**

- Turn off all equipment before making any connections.
- Use the proper cables for each connection.
- Insert the cable plugs properly; poor connection at the plugs may cause a malfunction or poor picture quality. When pulling out a cable, be sure to pull it out from the plug, not the cable itself.
- Refer to the operating instructions of the connected equipment.

#### <span id="page-21-3"></span><span id="page-21-1"></span>**Connecting to a VCR**

#### <span id="page-21-2"></span>**To connect to equipment with HDMI output connectors**

You can enjoy better picture quality by connecting a DVD player/recorder, Blu-ray Disc player/recorder, or PS3® equipped with HDMI output to the HDMI input of the projector. Moreover, if you have a Control for HDMI compatible equipment, you can operate the projector synchronizing with the Control for HDMI compatible equipment. For details, see the Function  $\blacksquare$  menu ( $\mathcal{F}$  [page 54\)](#page-53-1) and "About the Control for HDMI" ( $\mathcal{F}$  [page 60\).](#page-59-2)

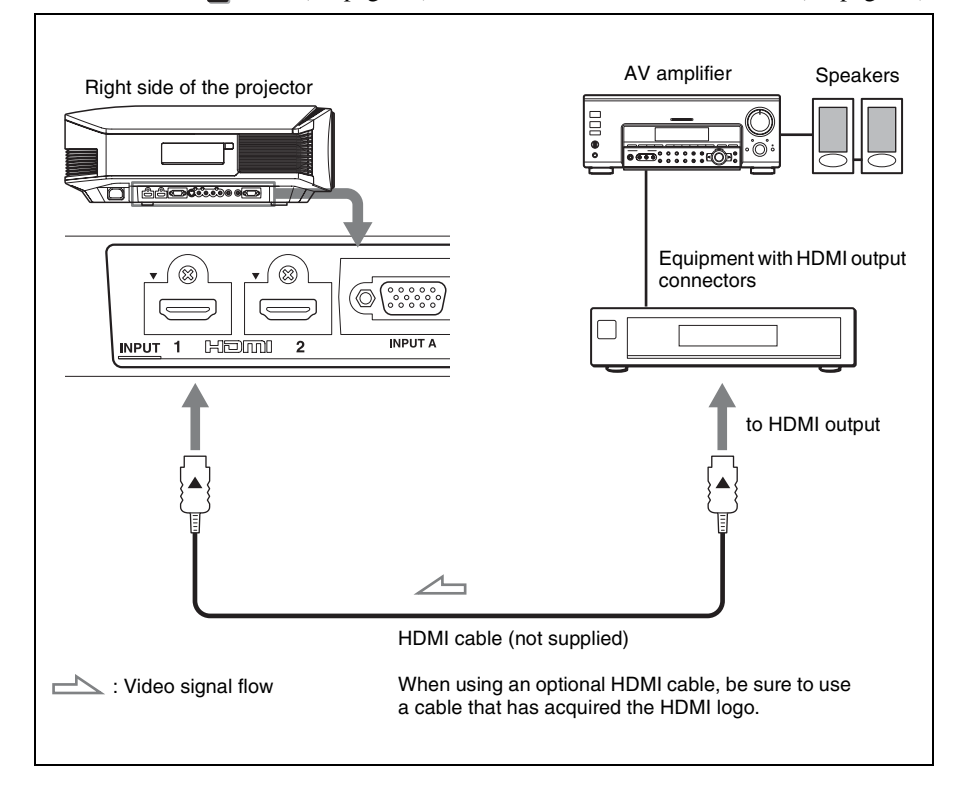

#### **Notes**

- When connecting an HDMI cable to the projector, make sure the  $\nabla$  mark on the upper part of the HDMI input of the projector and the  $\blacktriangle$  mark on the connector of the cable is set at the same position.
- If the picture from equipment connected to the projector with an HDMI cable is not clear, check the settings of the connected equipment.

#### **To connect to equipment with component video output connectors**

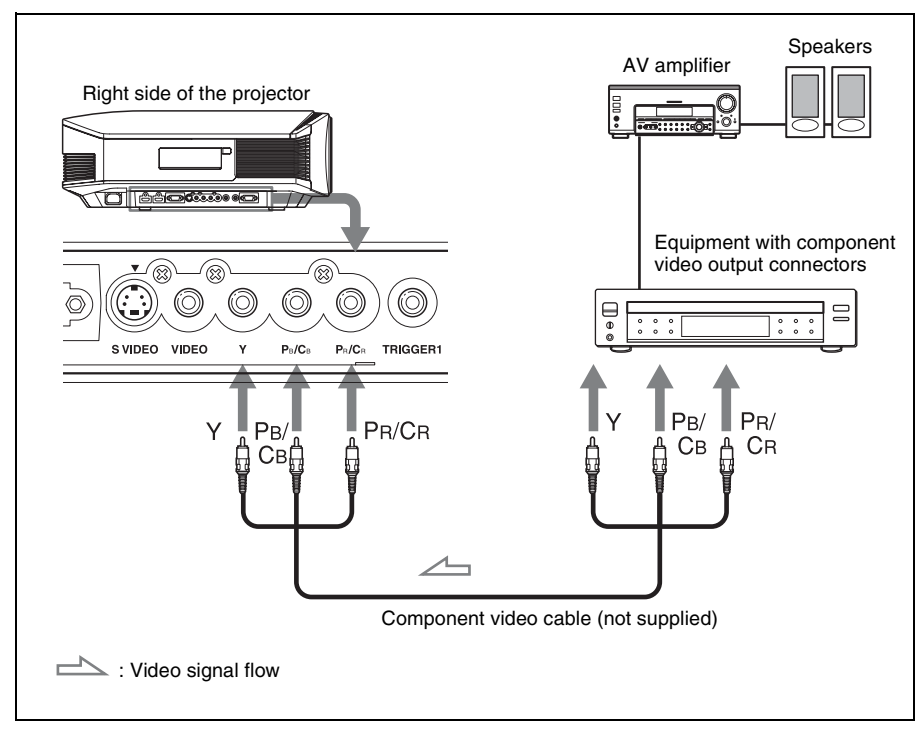

## <span id="page-23-0"></span>**To connect to a VCR equipped with the S video connector or video connector**

You can connect a DVD player/recorder, hard disk video recorder, VCR or laser disk player, which is not equipped with component video connectors.

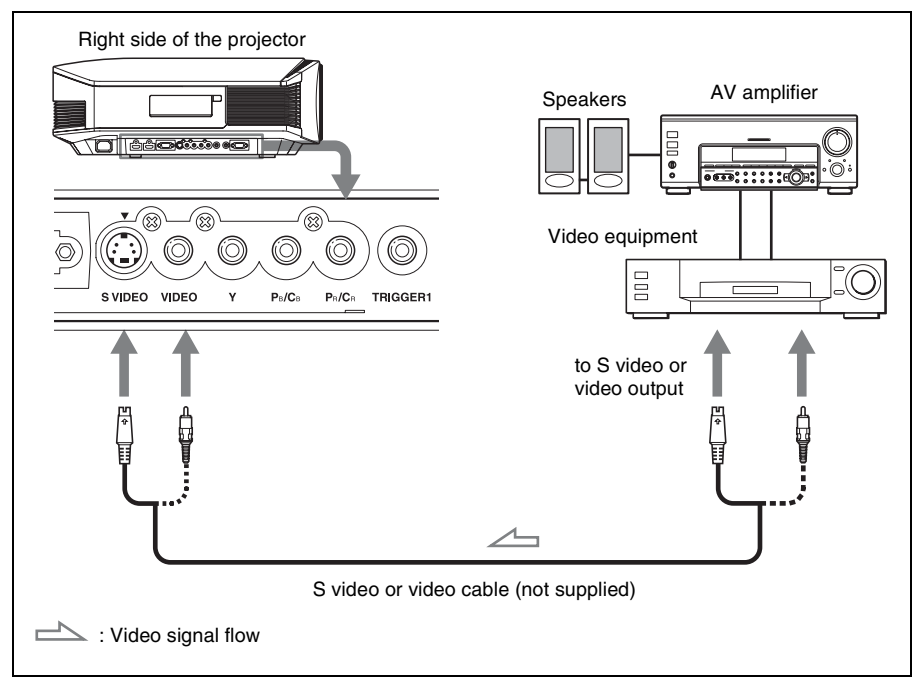

#### **Tip**

If you do not know to which connector you should connect the cable, S VIDEO INPUT (S video input connector) or VIDEO INPUT (video input connector), connect it to S VIDEO to enjoy better picture quality.

If the equipment to be connected has no S video connector, connect the cable to the video output.

<span id="page-24-1"></span><span id="page-24-0"></span>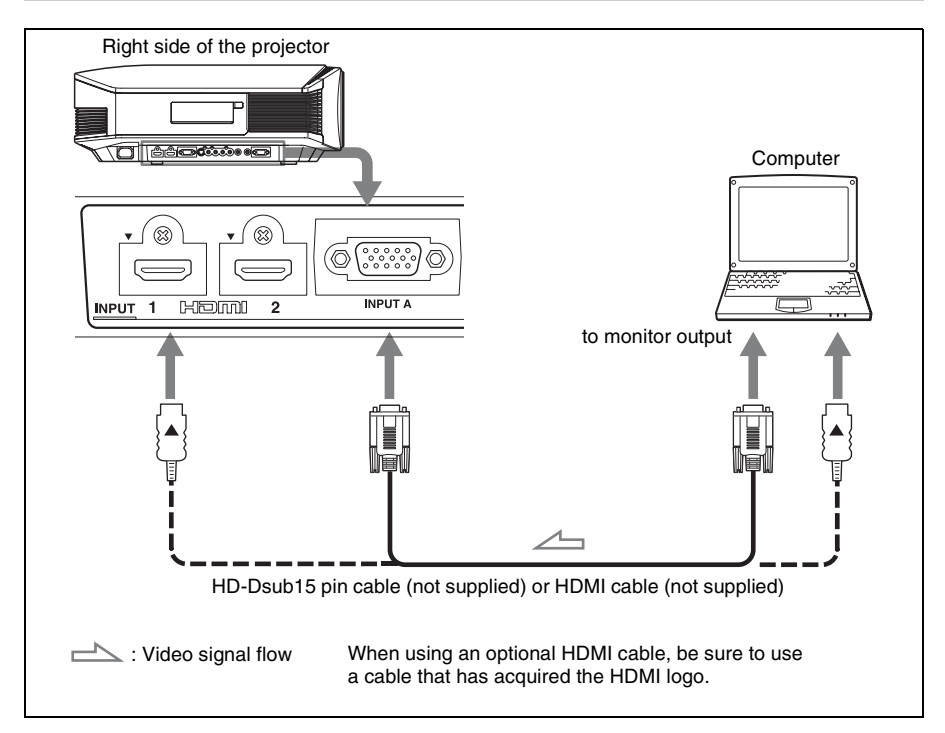

#### **Tip**

When connecting an HD-Dsub15 pin cable, set "Input-A Signal Sel." in the Setup  $\blacksquare$  menu to "Auto" or "Computer." If the input signal does not appear properly, set it to "Computer." ( $\circledast$ [pages 53,](#page-52-1) [66](#page-65-1))

#### **Notes**

- When connecting an HDMI cable, make sure the  $\nabla$  mark on the upper part of the HDMI input of the projector and the  $\triangle$  mark on the connector of the cable is set at the same position.
- If you set your computer, such as a notebook type, to output the signal to both computer's display and this equipment, the picture of the equipment may not appear properly. Set your computer to output the signal to only the external monitor.

For details, refer to the computer's operating instructions supplied with your computer. For settings of the computer, consult with the manufacturer of the computer.

• If the picture from equipment connected to the projector with an HDMI cable is not clear, check the settings of the connected equipment.

# <span id="page-25-0"></span>**Step 4: Selecting the Menu Language**

You can select one of 16 languages for displaying the menu and other on-screen displays. The factory default setting is English. To change the current menu language, set the desired language with the menu screen.

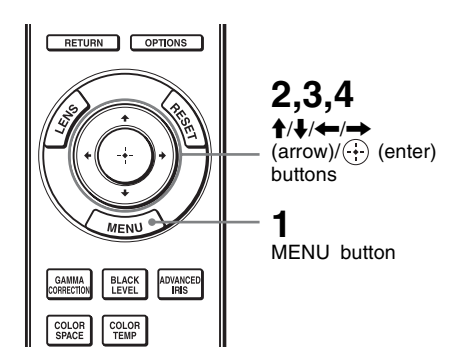

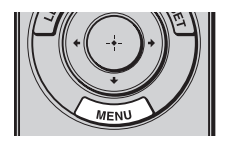

# **1 Press MENU.**

The menu appears.

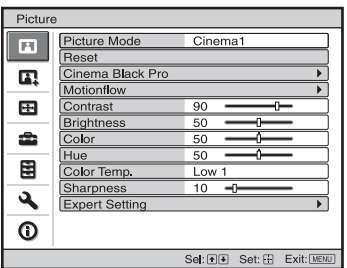

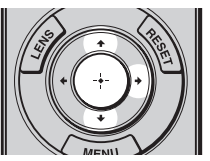

#### **2 Press ↑/↓** to select the Setup  $\sum_{i=1}^{\infty}$  menu, and press  $\rightarrow$  or  $\langle \cdot \rangle$ .

The setting items of the selected menu appears.

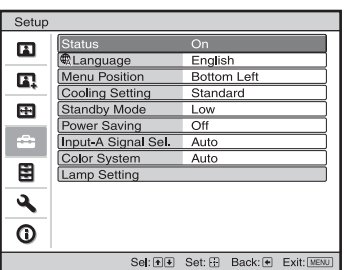

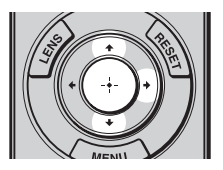

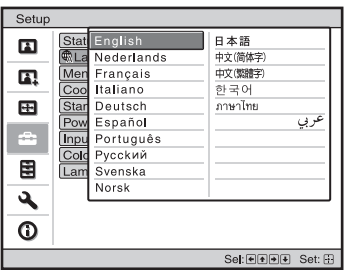

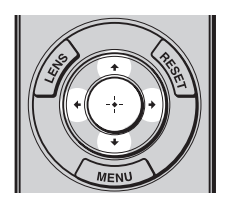

**3 Press** M**/**m **to select "Language,"**  and press  $\rightarrow$  or  $\odot$ .

**4 Press ↑/↓/←/→** to select a language, and press  $\odot$ . The menu changes to the selected

language.

## **To clear the menu**

Press MENU.

# <span id="page-27-0"></span>**Projecting**

This section describes how to operate the projector to view the picture from the equipment connected to the projector. It also describes how to adjust the quality of the picture to suit your taste.

# <span id="page-27-1"></span>**Projecting the Picture on the Screen**

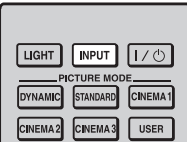

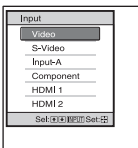

**Example:** To view the picture from which to project. from the video equipment connected to the VIDEO INPUT connector.

- **1 Power on both the projector and the equipment connected to the projector.**
- <span id="page-27-2"></span>**2 Press INPUT to display the input palette on the screen.**
- **3 Select the equipment from which you want to display images.**

Press INPUT repeatedly or press  $\uparrow/\downarrow$  $\langle \cdot \rangle$  (enter) to select the equipment

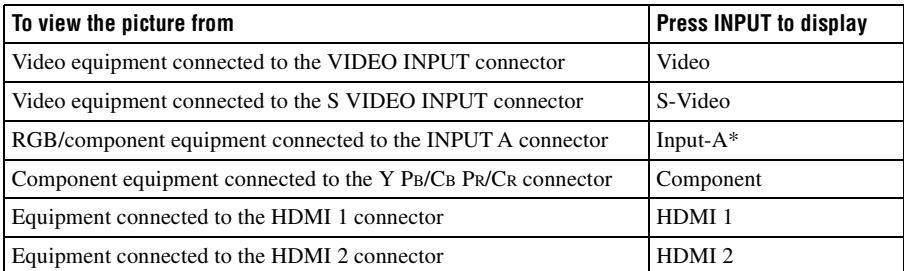

Set the "Input-A Signal Sel." setting in the Setup  $\sum$  menu according to the signal input. When you set it to "Auto," and cannot display the picture properly, select an appropriate signal according to the input signal. ( $\mathcal{F}$  [pages 53,](#page-52-1) [59\)](#page-58-2)

#### **Tips**

- When "Auto Input Search" is set to "On" in the Function **Formula** menu, only input terminals with effective signals are displayed in the input palette.
- When "Status" is set to "Off" in the Setup **menu**, the input palette does not appear. Press of the INPUT button to switch between input terminals in sequence.
- When the "Control for HDMI" is set to "On" in the Function **me** menu, the input terminal with effective signals is automatically displayed, synchronizing with the operation of the equipment connected to HDMI 1 or HDMI 2 input of the projector. (Only when the connected equipment supports Control for HDMI compatible.)

**The Co** 

## **Notes on input of HDMI signal**

The projector adjusts the RGB dynamic range of the equipment connected with HDMI cable to the following to suit the HDMI standard and display in best picture quality.

When video signal is input: Limited (16-235)

When computer signal is input: Full  $(0-255)$ 

When a signal other than those of HDMI standard is input, the following symptoms may occur.

- When a video signal is input, the color gradation of the dark area or bright area may become unclear, or texts may become faded. In this case, switch the RGB dynamic range of the connected equipment to Limited (16-235). If this adjustment is unavailable, adjust "Brightness", "Contrast", or "Sharpness" in the Picture  $\boxed{\bullet}$  menu of the projector. ( $\circledast$ [pages 45](#page-44-0), [46](#page-45-0))
- \* When a computer signal is input, the texts may become faded. In this case, adjust the "Sharpness" in the Picture **m** menu. ( $\mathscr{F}$  [page 46\)](#page-45-0) (\* 1,920 × 1,080 or 1,280 × 720 signals)

#### <span id="page-28-0"></span>**Turning Off the Power**

#### **1 Press the** ?**/**1 **(ON/STANDBY) switch.**

A message "POWER OFF?" appears on the screen.

**2** Press the I/ $\circlearrowright$  (ON/STANDBY) switch again before the message **disappears.**

The lens protector will close. Be careful not to catch your fingers or any objects. The ON/STANDBY indicator flashes in green and the fan continues to run to reduce the internal heat. First, the ON/STANDBY indicator flashes quickly, during which you will not be able to light up the ON/STANDBY indicator with the  $\mathsf{I\textbackslash\!\!\!\bigcup}$  (ON/STANDBY) switch.

#### **Note**

Never disconnect the power cord while the indicator is flashing.

The fan stops and the ON/STANDBY indicator changes from flashing green to remaining red.

The power is turned off completely, and you can disconnect the power cord.

You can turn off the projector by holding the  $\mathsf{I}/\mathsf{U}$  (ON/STANDBY) switch for about 1 second, instead of performing the above steps.

# <span id="page-29-1"></span><span id="page-29-0"></span>**Operating the BRAVIA Sync Compatible Equipment with the Remote Control of the Projector**

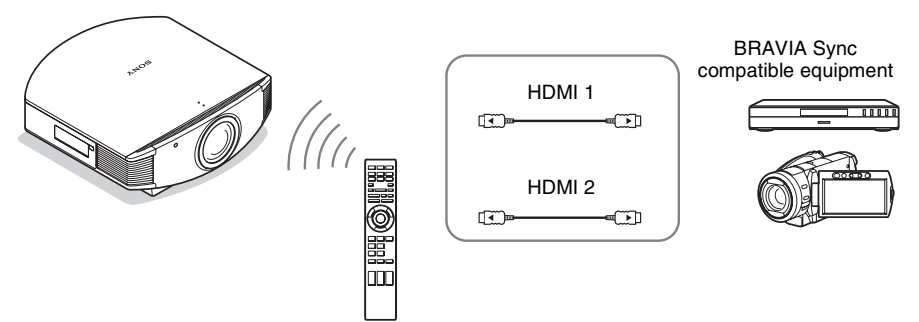

By using the remote control of the projector, you can directly operate the BRAVIA Sync compatible equipment connected to the HDMI 1 and HDMI 2 INPUT connectors of the projector. Only the connected equipment that is currently being viewed can be operated. To operate the BRAVIA Sync compatible equipment, the Control for HDMI setting of the projector and the connected equipment must both be set. ( $\mathcal{F}$  [page 54\)](#page-53-2)

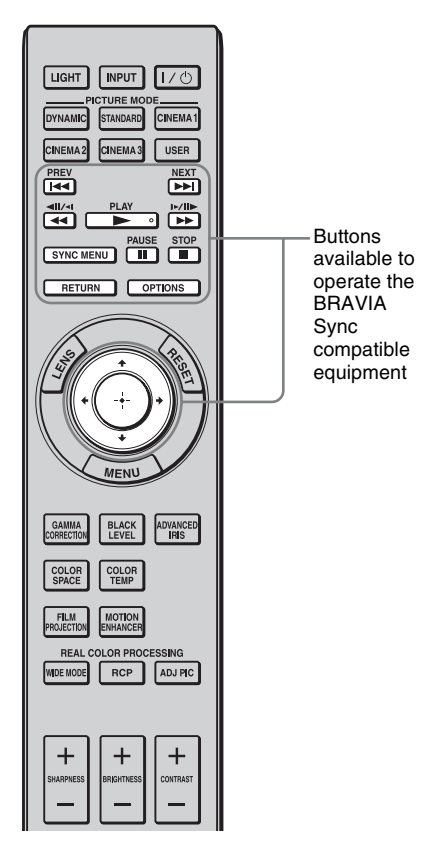

## **Making operations such as playback or stop**

Press  $.44.44.$   $.44.$   $.41.$  M,  $.$  M,  $.$  M,  $.$  M while viewing pictures.

You can make basic operations such as playback or stop for the connected equipment currently being viewed.

#### **Displaying and operating the menu of the connected equipment currently being viewed**

Press SYNC MENU while viewing pictures. Operating menu of the connected equipment currently being viewed is displayed. Select the menu item to operate with  $\bigoplus_{k} \bigoplus_{k} (\bigoplus_{k} \bigoplus_{k} \bigoplus_{k} \bigotimes_{k} \bigoplus_{k} \bigoplus_{k} \bigoplus_{k} \bigoplus_{k} \bigoplus_{k} \bigoplus_{k} \bigoplus_{k} \bigoplus_{k} \bigoplus_{k} \bigoplus_{k} \bigoplus_{k} \bigoplus_{k} \bigoplus_{k} \bigoplus_{k} \bigoplus_{k} \bigoplus_{k} \bigoplus_{k} \bigoplus_{k} \bigoplus_{k} \bigoplus_{k} \bigoplus_{k} \$  $\odot$  or RETURN.

#### **Note**

You cannot operate the BRAVIA Sync compatible equipment with the remote control of the projector while the menu of the projector is being displayed.

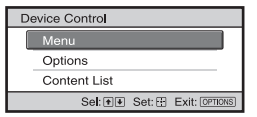

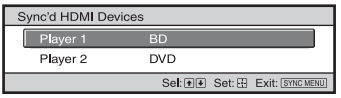

## **Using the OPTIONS button to operate**

#### **1 Press OPTIONS while viewing pictures from the connected BRAVIA Sync compatible equipment.**

Device Control screen is displayed.

#### **2 Select the desired menu item to operate with**  $\hat{\mathbf{T}}/\frac{1}{\mathbf{V}}$ **.**

The screen of the selected menu item is displayed.

Operate through the menu or select a menu item with  $\frac{A}{A}$ / $\frac{A}{A}$ / $\rightarrow$ / $\rightarrow$ / $\rightarrow$ ).

## **Switching the input setting to the BRAVIA Sync compatible equipment**

**1 Press SYNC MENU while viewing pictures from connected equipment that is not BRAVIA Sync compatible.**

Sync'd HDMI Devices screen is displayed. \*1

**2 Select the name of the**  equipment to use with  $\hat{\mathbf{f}}/\hat{\mathbf{f}}$  and **press**  $\left(\cdot\right)$ .

The power of the selected equipment will turn on, and the input setting of the projector will switch to the terminal of the selected equipment. \*2

- \*1 Only the Control for HDMI compatible equipment connected to HDMI 1 and HDMI 2 INPUT connectors are displayed. Connected equipment will not be displayed when connected to component input connectors, etc. of the projector. Also, connected equipment will not be displayed if it is not compatible with HDMI Control. AV amplifier is also not displayed.
- \*2 Some equipment may take few minutes for the power to turn on.

#### **Notes**

- Only connected equipment compatible with BRAVIA Sync can be operated with the remote control of the projector.
- Functions available to operate differ depending on the equipment.
- For the functions available to operate, refer to the operating instruction of each equipment.

# <span id="page-31-1"></span><span id="page-31-0"></span>**Selecting the Wide Screen Mode**

You can enjoy various wide screen modes according to the video signal received.

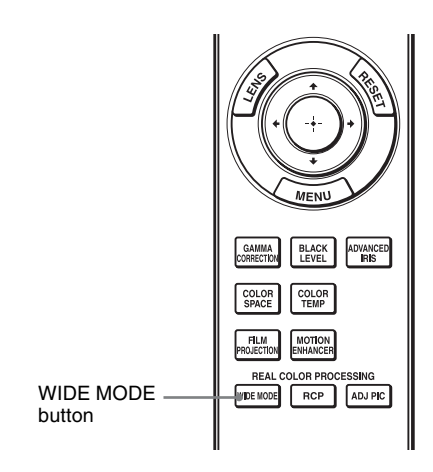

**image Mode is operated**

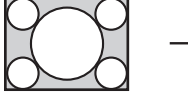

**Original** 

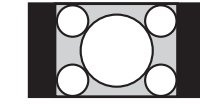

**When the Wide** 

**Squeezed** 

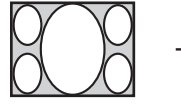

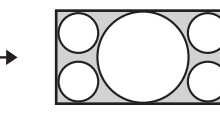

# **Press WIDE MODE.**

Each time you press the button, you can select the "Wide Mode" setting. You can also select it using the menu. ( $\circledcirc$  [page 50\)](#page-49-1)

## **Wide Zoom (When a video signal is input)**

A 4:3 aspect ratio picture is enlarged naturally to fill the screen. The upper and lower portions of the screen are slightly cut off.

## **Normal (When a video signal is input)**

A 4:3 aspect ratio picture is displayed in the center of the screen and enlarged to fill the screen vertically.

## **Full (When a video signal is input)**

A picture squeezed to 4:3 aspect ratio is displayed in its original aspect ratio. When a 4:3 aspect ratio picture is displayed, the picture is enlarged horizontally to fill the 16:9 screen.

#### **Tip**

Squeezed: An original 16:9 aspect ratio picture is recorded horizontally compressed to a 4:3 picture.

Projecting

**Tara** 

Letterbox picture with side panels

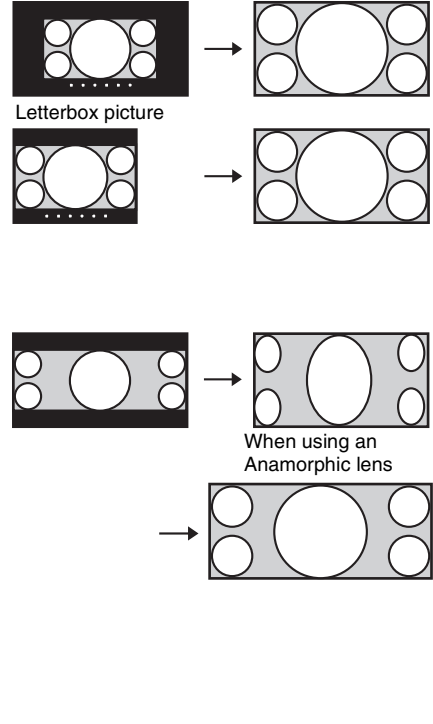

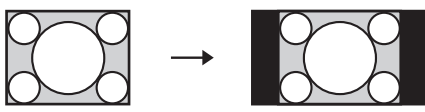

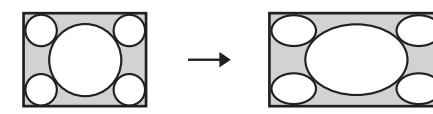

#### **Zoom**

A 16:9 aspect ratio picture is enlarged vertically and horizontally in the same ratio to fill the screen. Use this mode to view a letterbox picture or a letterbox picture with side panels.

If the subtitle of a movie, etc. is hidden and cannot be seen, adjust the screen with "Vertical Size" and "V Center" to display the subtitle. ( $\mathcal{F}$  [page 51\)](#page-50-0)

## <span id="page-32-0"></span>**Anamorphic Zoom (When a video signal is input)**

A 2.35:1 aspect ratio picture is converted to a normal 16:9 picture on the screen. This mode is best suited when using a commercially available Anamorphic lens which converts a normal 16:9 aspect ratio picture to a 2.35:1 picture.

Also, 12V signal is output from the TRIGGER 2 connector and can be used as sync signal that synchronizes the projector with the Anamorphic lens.

## **Full 1 (When a computer signal is input)**

Displays a picture on the whole of the screen without changing the aspect ratio of the original picture.

## **Full 2 (When a computer signal is input)**

Displays a picture on the whole of the screen.

#### **Notes**

- You can adjust the vertical position of the picture with "V Center" and "Vertical Size" in the Screen  $\bigoplus$  menu only when "Zoom" is selected. ( $\mathscr F$  [page 51\)](#page-50-1)
- Depending on the type of Anamorphic lens, part of the screen may be cut off when you zoom in on the picture. Check the specifications of the Anamorphic lens you use.
- When the aspect ratio of the computer signal is 16:9 or wider, the "Wide Mode" setting is fixed at "Full 1."

## **Notes on selecting the wide screen mode**

The projector is featured with the WIDE MODE. When changing the settings of WIDE MODE, use caution as described below.

- Select the wide screen mode taking into account that changing the aspect ratio of the original picture will provide a different look from that of the original image.
- Note that if the projector is used for profit or for public viewing, modifying the original picture by switching to the Wide Mode may constitute an infringement of the rights of authors or producers, which are legally protected.

# <span id="page-34-1"></span><span id="page-34-0"></span>**Selecting the Picture Viewing Mode**

You can select the picture viewing mode that best suits the type of program or room conditions.

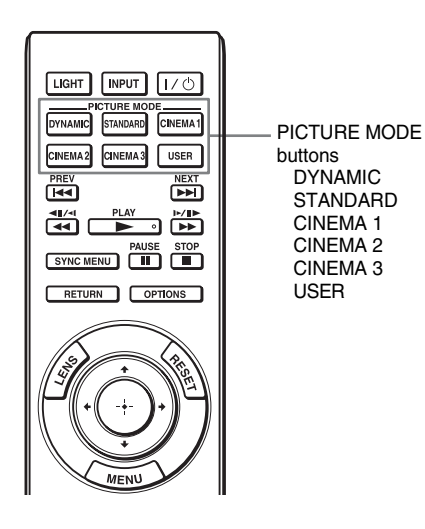

## **Press one of the PICTURE MODE buttons (DYNAMIC, STANDARD, CINEMA 1, CINEMA 2, CINEMA 3 and USER).**

## **DYNAMIC**

Project bright images with sharp, vivid picture quality.

# **STANDARD**

Ideal for projecting TV programs, concerts, and other video images.

# **CINEMA 1**

Picture quality suited for watching movies.

## **CINEMA 2**

Picture quality suited for digital cinema content.

# **CINEMA 3**

Simulates production/editing studio picture quality.

# **USER**

You can adjust the quality of the picture to suit your taste and store the settings into the selected memory of the projector. ( $\circledast$ pages [36,](#page-35-0) [44\)](#page-43-1) The settings are stored, and you can view the picture with the adjusted picture quality by pressing the button.

# <span id="page-35-0"></span>**Adjusting the Picture Quality**

You can easily adjust the picture quality that suits your taste by selecting the adjustment items with the remote control. The adjusted data can be stored in each picture mode.

## <span id="page-35-1"></span>**Selecting to Directly Adjust the Desired Menu Item**

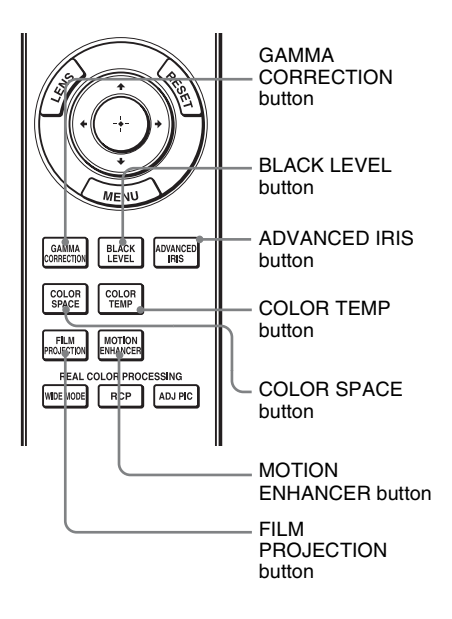

**The following menu items can be adjusted by using the buttons on the remote control.**

<span id="page-35-3"></span>**"Gamma Correction"**

<span id="page-35-2"></span>**"Black Level Adj."**

<span id="page-35-6"></span>**"Advanced Iris"**

<span id="page-35-7"></span>**"Color Temp."**

<span id="page-35-4"></span>**"Color Space"**

<span id="page-35-8"></span>**"Motion Enhancer"**

<span id="page-35-5"></span>**"Film Projection"**

Press the following buttons of the desired menu item repeatedly to adjust the picture quality to suit your taste. For details on each menu item, see the Picture **menu**. ( $\circledast$  [page 44\)](#page-43-1)
### **Selecting Desired Adjust Menu Items in the Order**

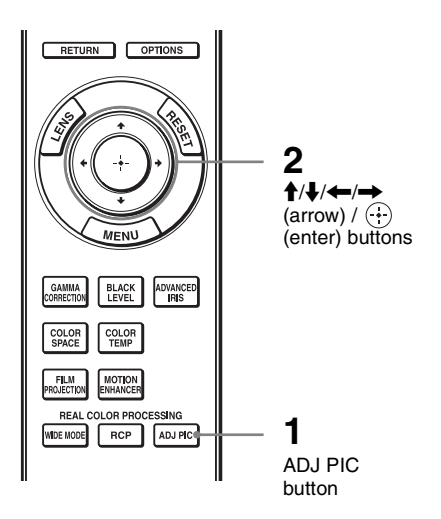

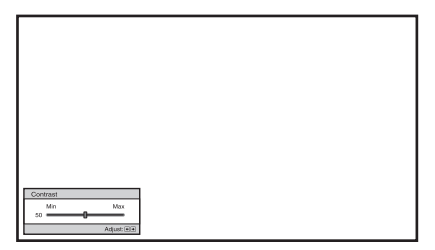

**Example:** To adjust the contrast

### **1 Press ADJ PIC.**

Each time you press the button, the following adjustment windows are displayed in sequence. "Advanced Iris", "Lamp Control", "Film Projection", "Motion Enhancer", "Contrast", "Brightness", "Color", "Hue", "Color Temp.", "Sharpness", "NR", "MPEG NR", "Film Mode", "Gamma Correction", "x.v.Color", "Color Space"

For details on each adjustment, see the Picture **m**enu. ( $\circledast$  [page 44\)](#page-43-0)

#### **Note**

Some adjustment windows cannot be displayed, depending on the type of input signal. For details, see "Input Signals and Adjustable/Setting Items" (@ [page 78\)](#page-77-0)

**2 Make the setting or adjustment**  on an item with  $\hat{\mathbf{f}}/\mathbf{I}/\mathbf{I}$   $\rightarrow$ .

#### **When changing the adjustment level**

To increase the value, press  $\uparrow \uparrow$ . To decrease the value, press  $\bigtriangledown/\bigtriangledown$ .

#### **When changing the setting**

Press  $\biguparrow \biguparrow$  to change the setting.

## <span id="page-37-0"></span>**Adjusting the Picture Using Real Color Processing**

The Real Color Processing (RCP) feature allows you to adjust the color and hue of each target of the projected picture you specify independently. You can thus obtain a picture more suitable to your taste.

#### **Tip**

Freeze the scene of the video source when you are adjusting the picture using Real Color Processing.

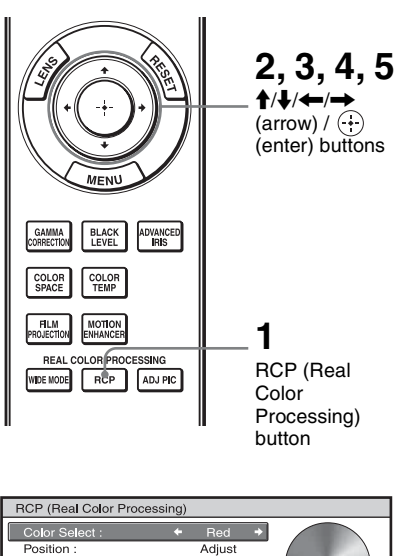

#### Range: Adjust **BCP Color:**  $\Omega$ **BCP Hue :**  $\Omega$ Sel: F □<br>● Set: 円 Reference palette

**1 Press RCP on the remote control.**

**2 Press ↑/**↓ to select "User 1," **"User 2" or "User 3," then press**  ,**.**

The RCP (Real Color Processing) window appears.

**3 Select the target color you want to adjust.**

Repeat steps  $\bigcirc$  and  $\bigcirc$  described below to specify the target color.

 $\bigcirc$  Press  $\bigcirc$  +/ $\bigcirc$  to select "Color Select," then press  $\leftarrow$ / $\rightarrow$ to select the color you want to adjust among "Red," "Yellow," "Green," "Cyan," "Blue" and "Magenta."

Only the portions that correspond to the specified color will be colored and the other portions will be displayed in black and white. The reference palette in the RCP window also shows the adjustable colors. Select the desired setting to adjust the color on the projected image using the reference palette as a guide.

**Tara** 

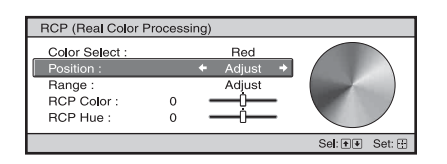

**②** Press  $\bigoplus$  to select "Position" or "Range," and specify it more delicate color position and color range you want to adjust using  $\leftarrow$   $\rightarrow$ 

### **4 Adjust the color of the specified portions.**

Press  $\bigoplus$  to select "RCP Color" or "RCP Hue," then adjust the color or hue of the portions selected in step 3 to suit your taste using  $\leftarrow$ / $\rightarrow$  while watching the projected picture. The picture is returned to normal color during adjustment.

#### **5 After the adjustment is**  complete, press  $\odot$ .

The RCP window disappears and the picture of step 2 is appeared. Then after a few seconds, normal picture is restored.

#### **Tip**

There are some limitations on selection of position and range.

## **Using the Supplied Software to Adjust the Picture Quality (ImageDirector3)**

By using the "ImageDirector3" (supplied as a CD-ROM), you can make the desired gamma correction from a computer connected to the projector. Connect the REMOTE connector of the projector with a computer and start-up "ImageDirector3" on the computer.

For details on how to use the "ImageDirector3", refer to the Help within the CD-ROM.

#### **Notes**

- You need to install the "ImageDirector3" on a computer beforehand.
- When connecting the REMOTE connector with a computer, connect while the power of the computer and the projector is off.
- You can only perform adjustment with "ImageDirector3" when "Gamma Correction" in the Picture menu is set to Gamma 1 to 6. Adjustment is not possible when it is set to Gamma 7 to 10 and Off.
- Before using "Image Director3," use the Picture **m**enu to set "Gamma Correction" to Off or Gamma 1 to 6.

# **Using the Menus**

This section describes how to make various adjustments and settings using the menus.

## **Operation through the Menus**

The projector is equipped with an on-screen menu for making various adjustments and settings. Some of the adjustable/setting items are displayed in a pop-up menu, in a setting menu or adjustment menu with no main menu, or in the next menu window. If you select an item name followed by an arrow  $(\blacktriangleright)$ , the next menu window with setting items appears.

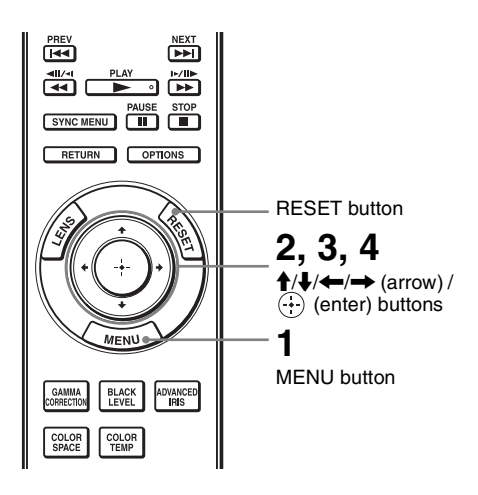

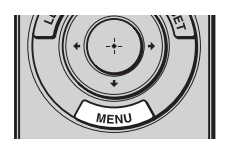

## **1 Press MENU.**

The menu window appears.

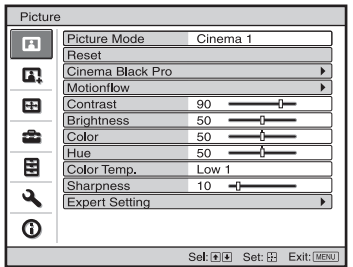

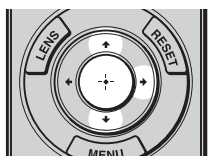

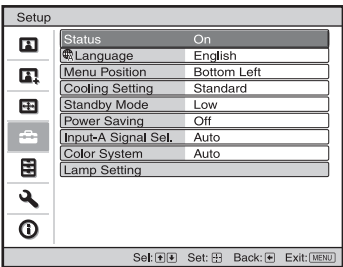

#### **2** Press  $\uparrow/\downarrow$  to select a menu item, and press  $\rightarrow$  or  $\oplus$ .

The items that can be set or adjusted with the selected menu appear. The item presently selected is shown in yellow.

**The Story** 

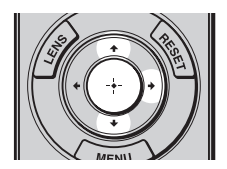

window. Pop-up menu

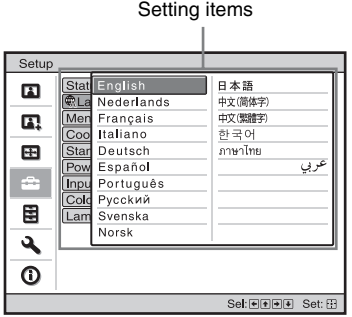

#### Setting menu

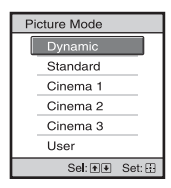

#### Adjustment menu

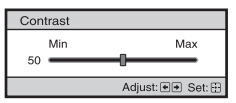

Next menu window

#### Setting items

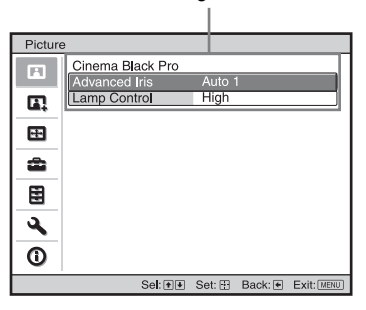

### **3** Press  $\uparrow/\downarrow$  to select an item you **want to set or adjust and press**   $\rightarrow$  or  $\odot$ .

The setting items are displayed in a pop-up menu, in a setting menu, in an adjustment menu or in the next menu

**The Co** 

### **4 Make the setting or adjustment of an item.**

#### **When changing the adjustment level**

To increase the value, press  $\uparrow$ . To decrease the value, press  $\blacklozenge / \blacklozenge$ . Press  $\left(\cdot\right)$  to restore the original menu screen.

#### **When changing the setting**

Press  $\biguparrow \biguparrow$  to change the setting. Press  $\odot$  to restore the original screen. You can restore the original screen using  $\leftarrow$  depending on the selected item.

### **Items that cannot be adjusted**

Adjustable items differ depending on the input signal. The items that cannot be adjusted or set do not appear in the menu.  $(\circled{r}$  [page 78\)](#page-77-0)

### **To clear the menu**

Press MENU.

### <span id="page-42-0"></span>**To reset the picture that has been adjusted**

Select "Reset" from Picture **menu**.

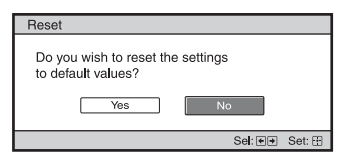

When the screen display appears, select "Yes" using  $\blacklozenge$  and press  $\binom{.}{.}$ .

All of the following settings are reset to its factory preset value.

The settings of "Cinema Black Pro",

"Motionflow", "Contrast", "Brightness", "Color", "Hue", "Color Temp",

"Sharpness" and "Expert Setting" on the Picture  $\blacksquare$  menu

### **To reset the items that have been adjusted**

Select an item in the Menu screen, and display the pop-up menu, the setting menu, and the adjustment menu. Press the RESET on the remote control to reset only the selected settings to its factory preset value.

#### **Note**

RESET button on the remote control is available only when the adjustment menu or the setting menu is selected.

## <span id="page-43-0"></span>**Picture Menu**

The Picture menu is used for adjusting the picture.

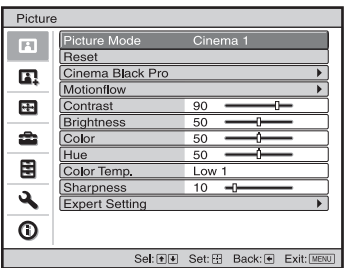

#### **Note**

These items may not be available, depending on the type of input signal. For details, see ["Input](#page-77-0)  [Signals and Adjustable/Setting Items"](#page-77-0) ( $\circledast$  [page 78\)](#page-77-0).

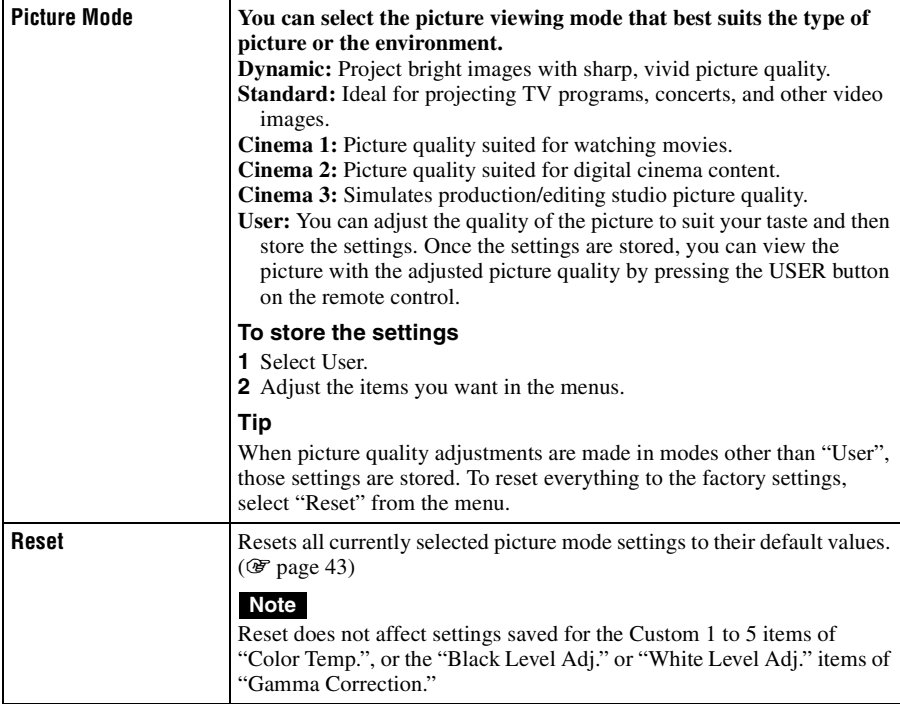

п

<span id="page-44-0"></span>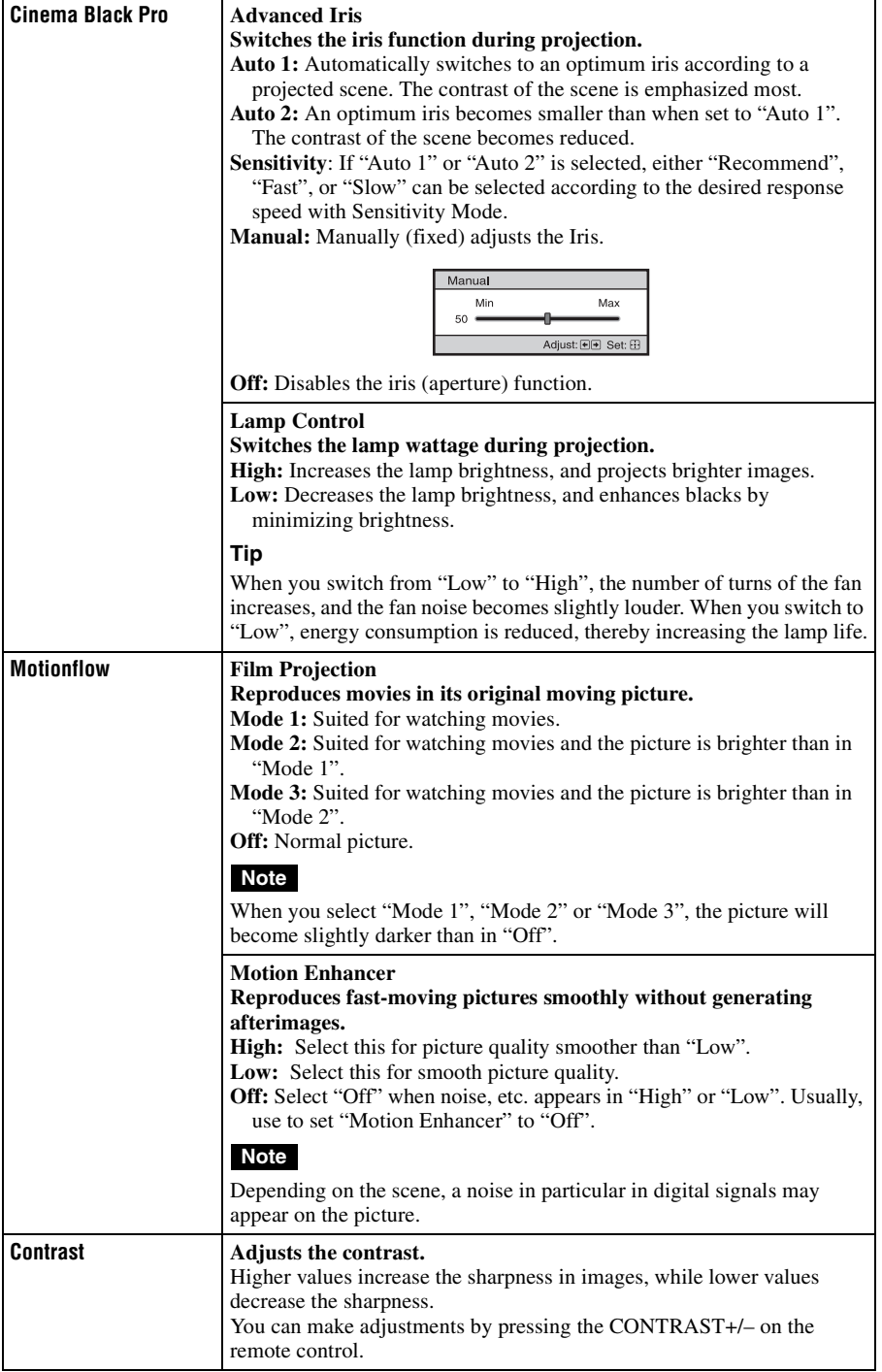

<span id="page-45-1"></span><span id="page-45-0"></span>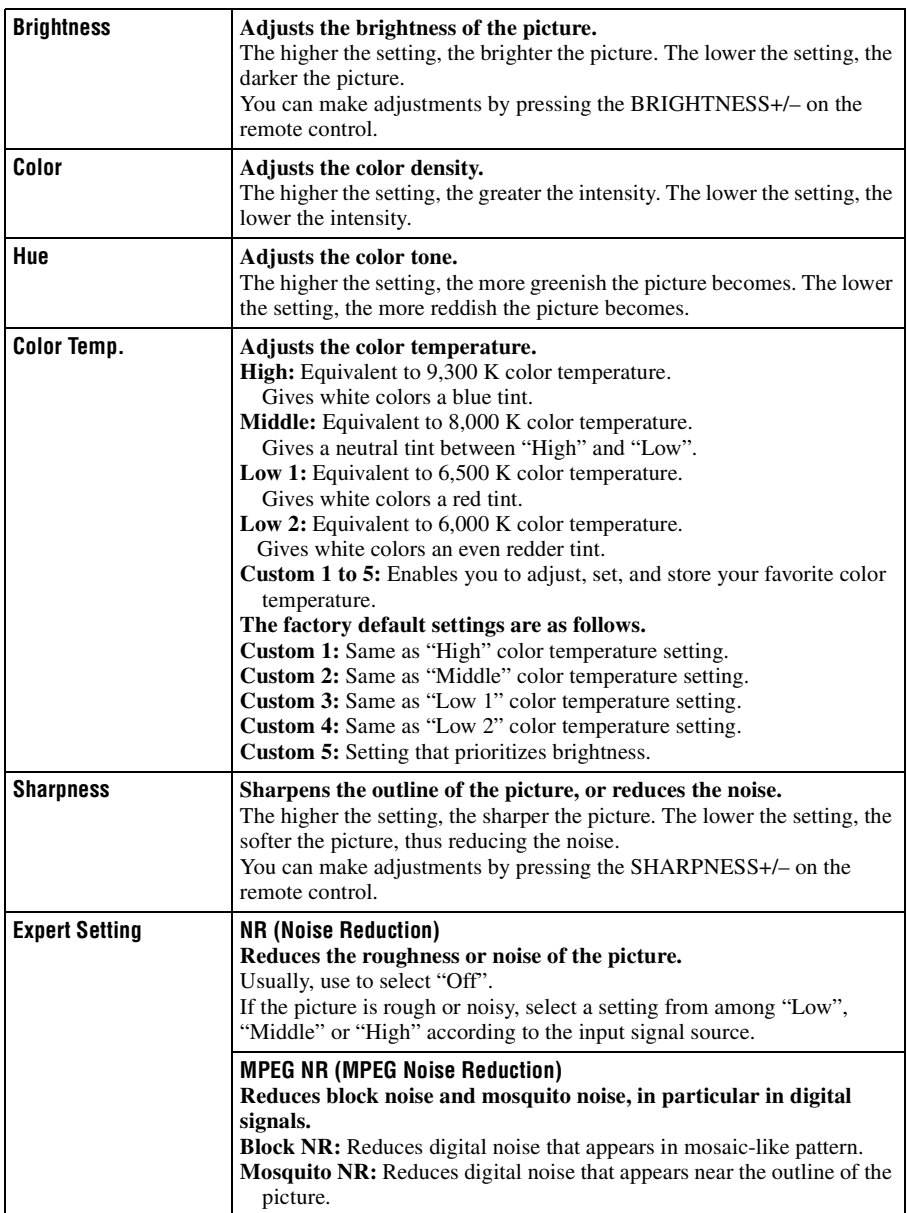

п

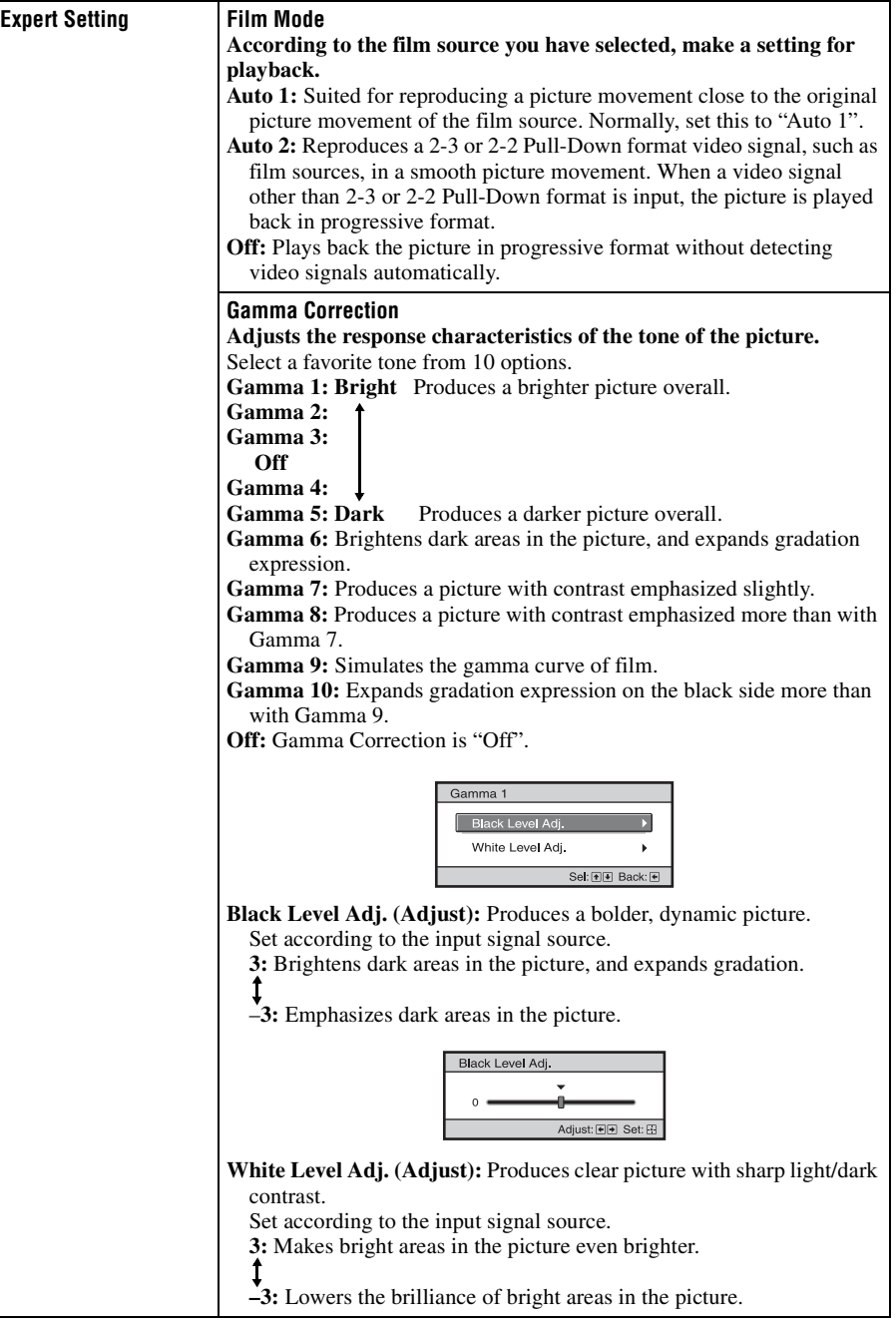

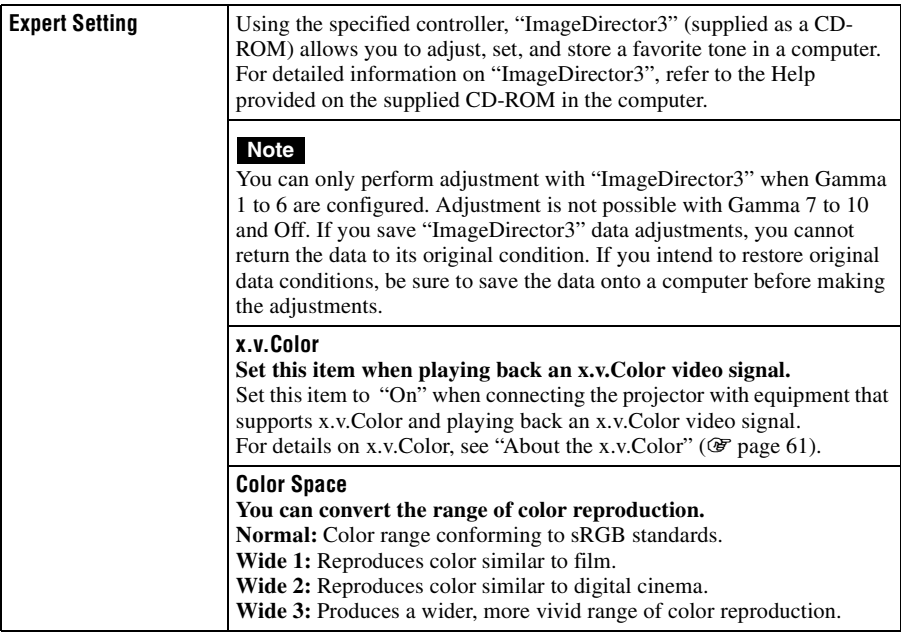

## **Advanced Picture Menu**

The Advanced Picture is used for adjusting the picture more.

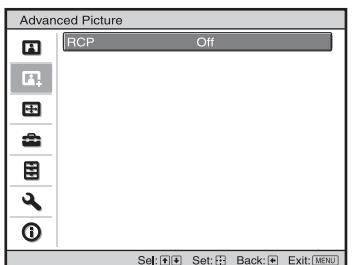

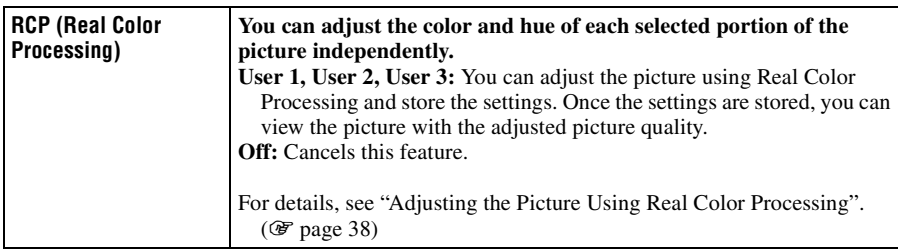

**The State** 

## **Screen Menu**

The Screen menu is used to adjust the input signal. You can adjust the size of the picture, and select wide screen mode, etc.

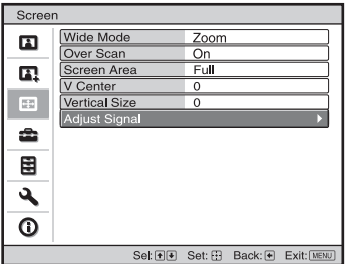

#### **Note**

These items may not be available, depending on the type of input signal. For details, see ["Input](#page-77-0)  [Signals and Adjustable/Setting Items"](#page-77-0) (@F [page 78\)](#page-77-0).

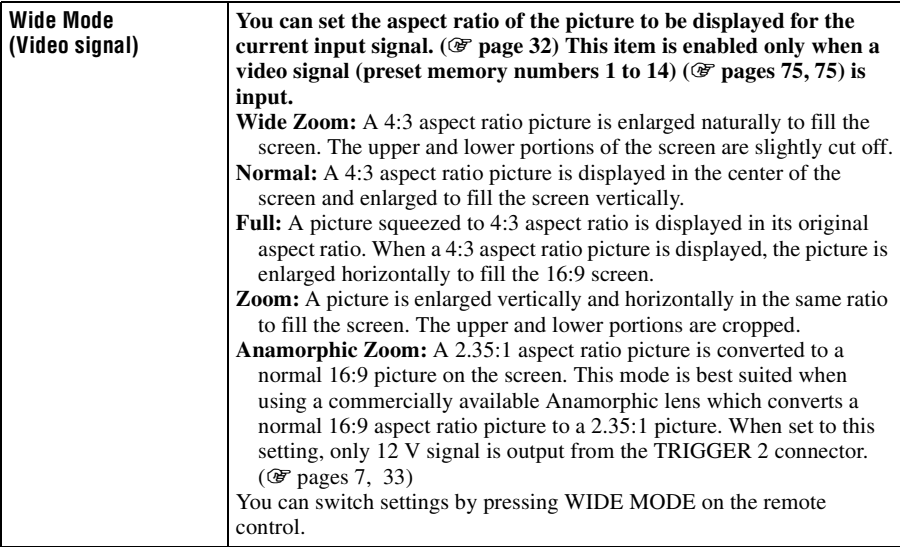

п

<span id="page-50-0"></span>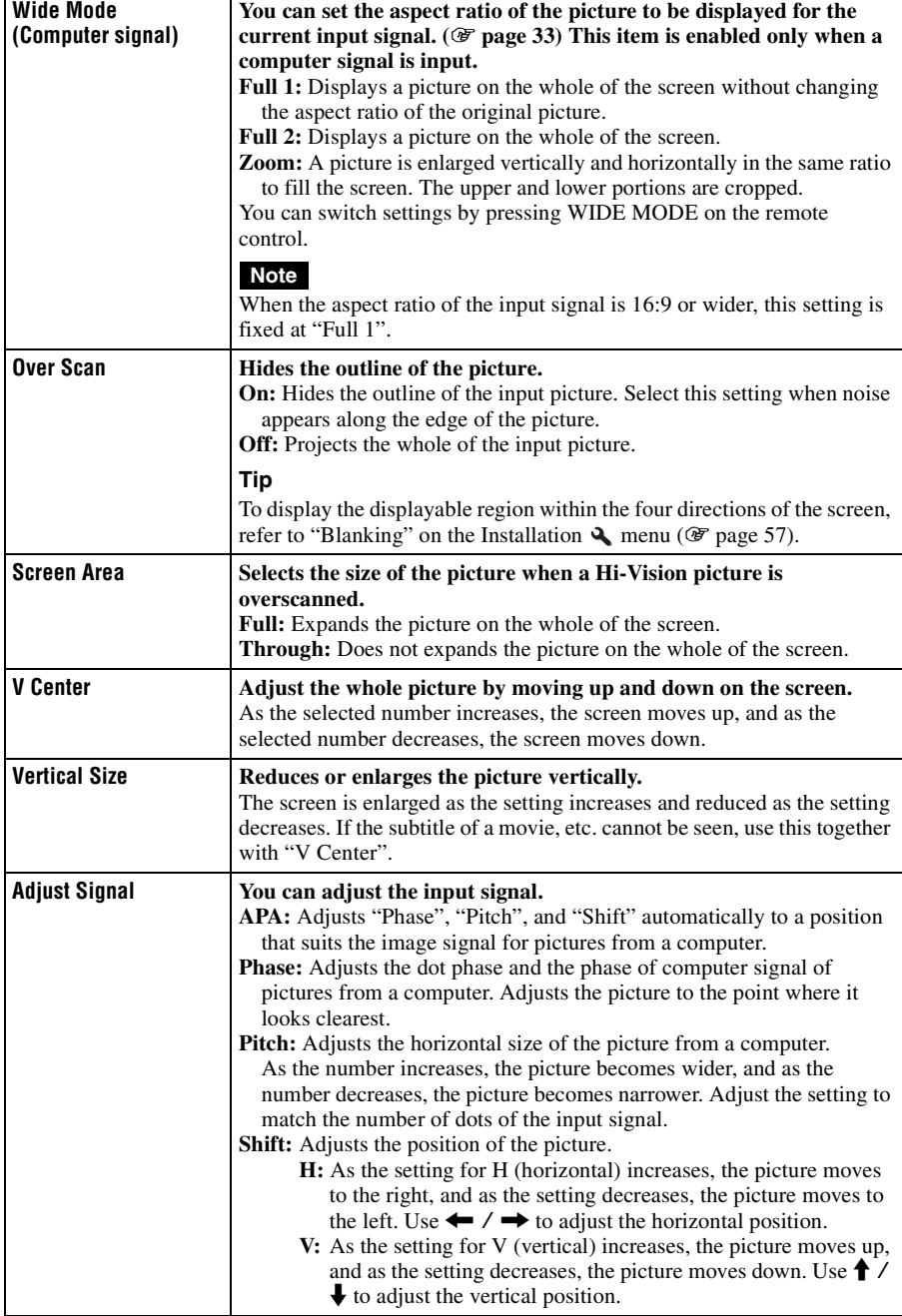

## <span id="page-51-1"></span>**Setup Menu**

The Setup menu is used to change the factory preset settings, etc.

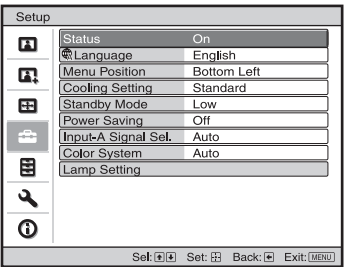

<span id="page-51-2"></span><span id="page-51-0"></span>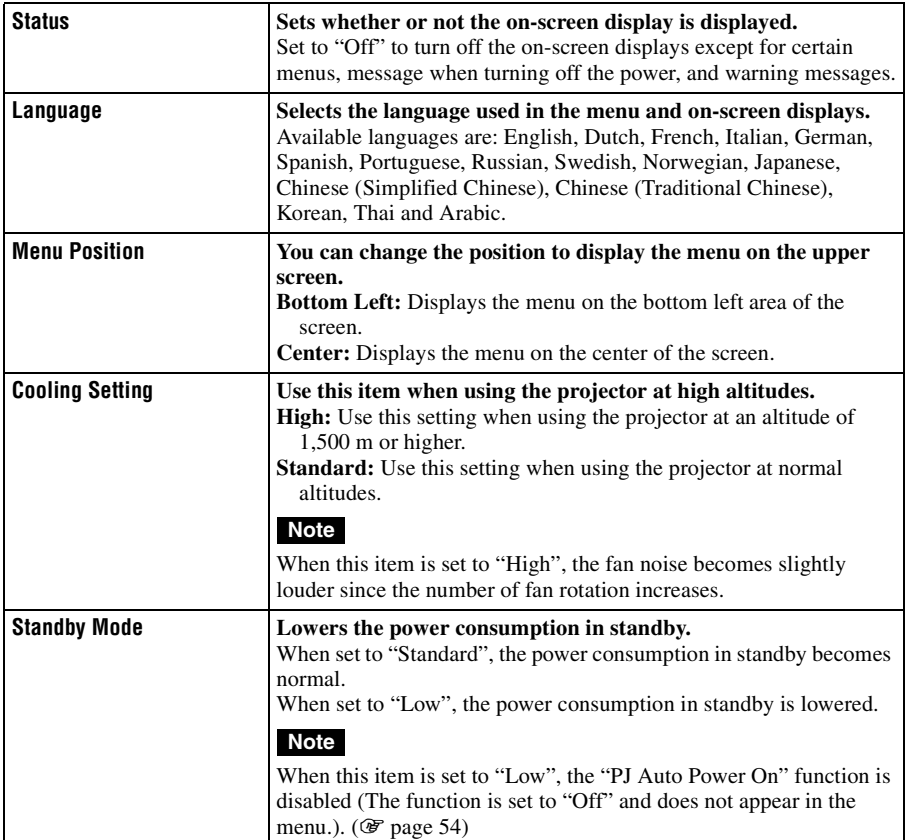

п

<span id="page-52-0"></span>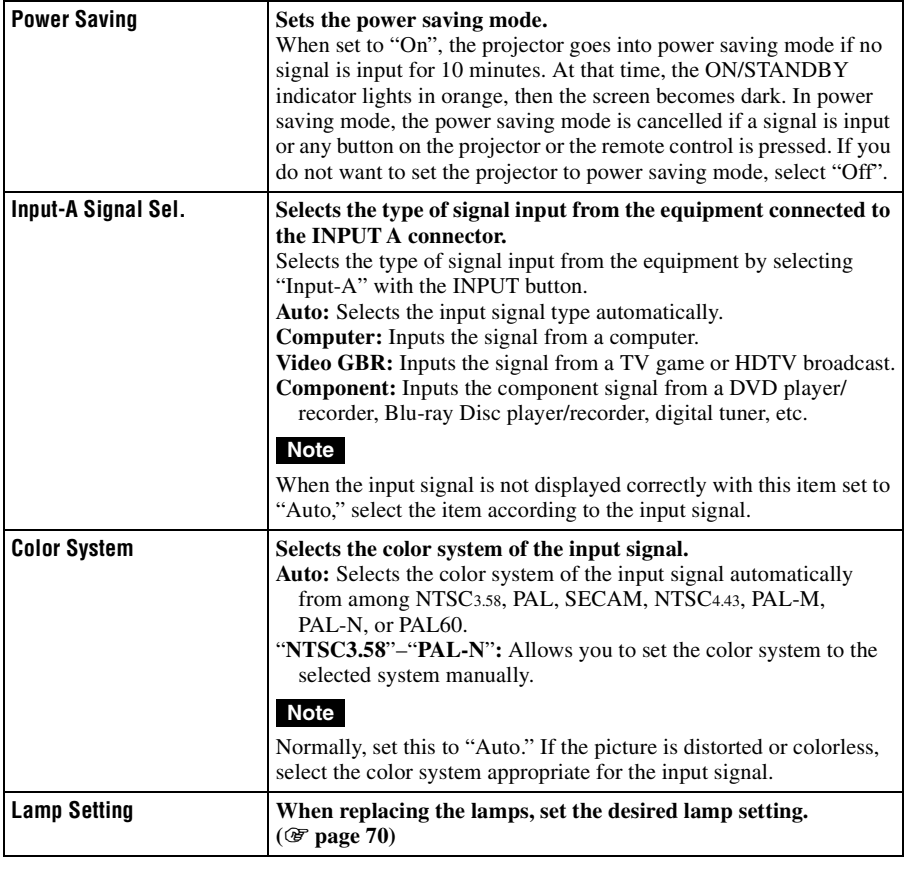

## **Function Menu**

The Function menu is used for changing the settings of the various functions of the projector.

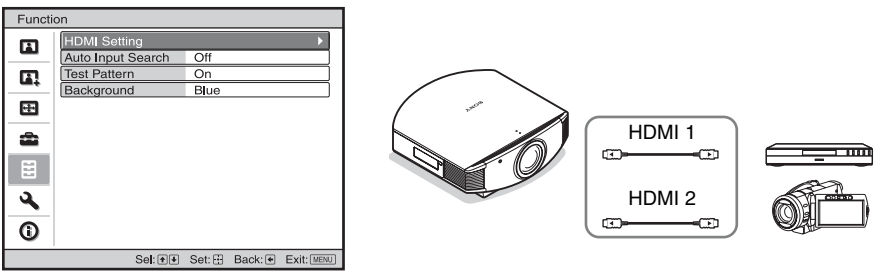

<span id="page-53-1"></span><span id="page-53-0"></span>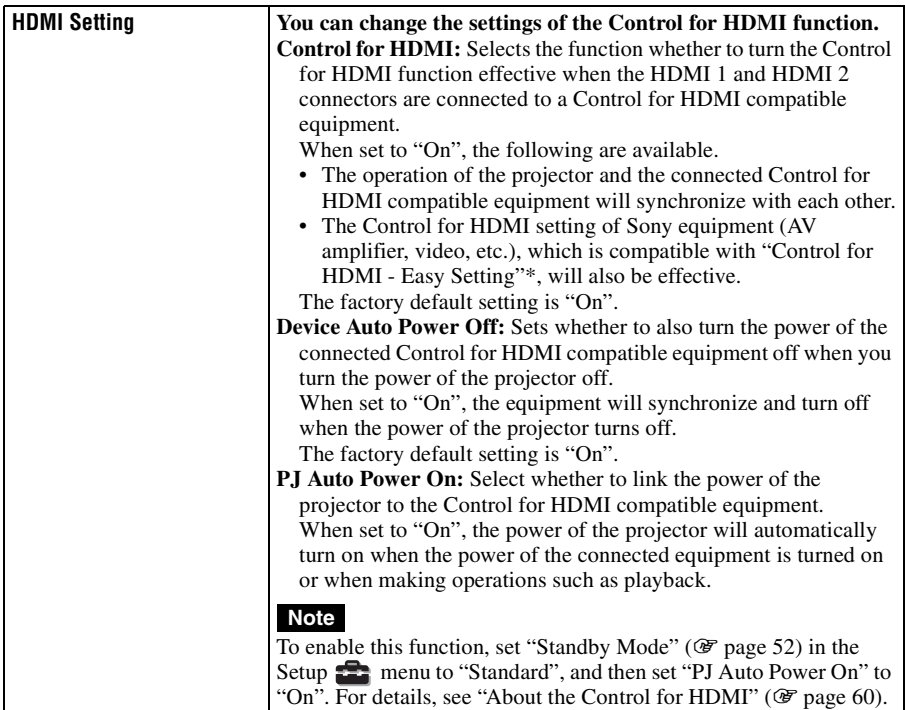

<span id="page-54-0"></span>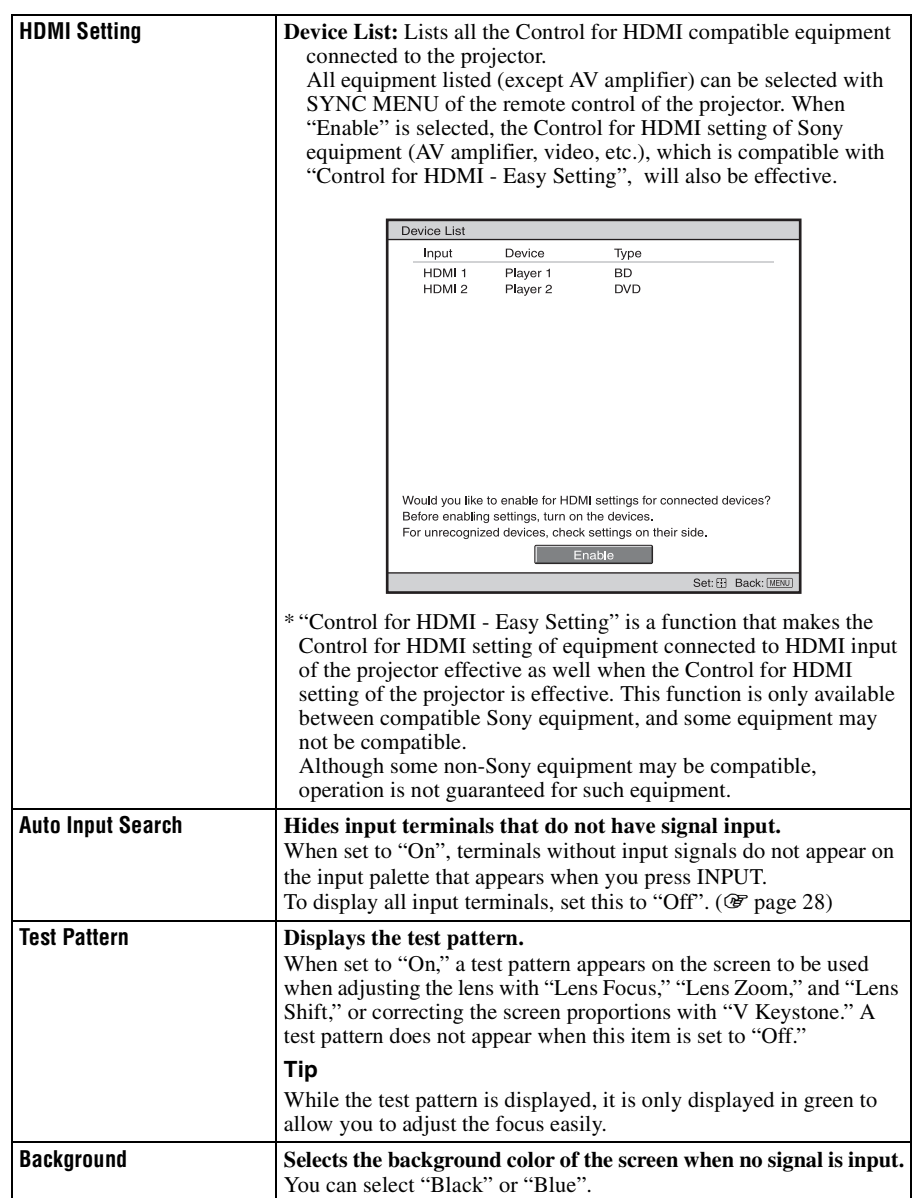

**Contract** 

## **Installation Menu**

The Installation menu is used for changing the installation settings.

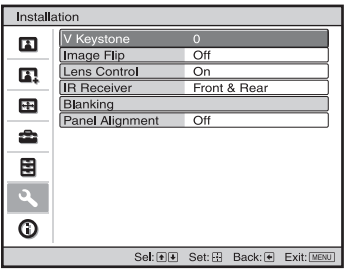

<span id="page-55-0"></span>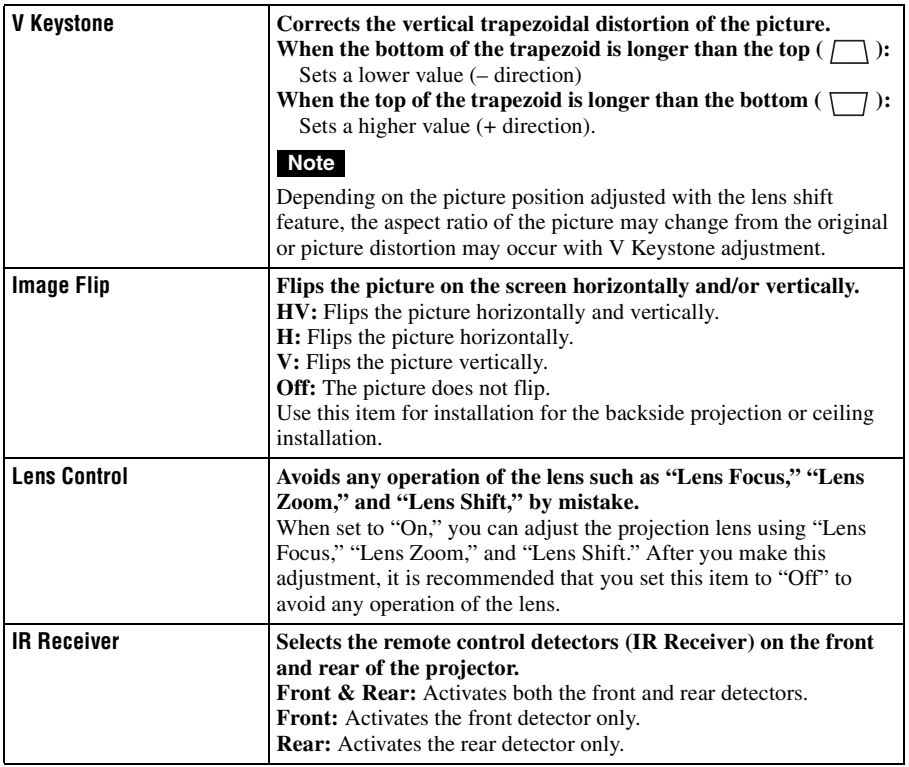

**College** 

<span id="page-56-1"></span><span id="page-56-0"></span>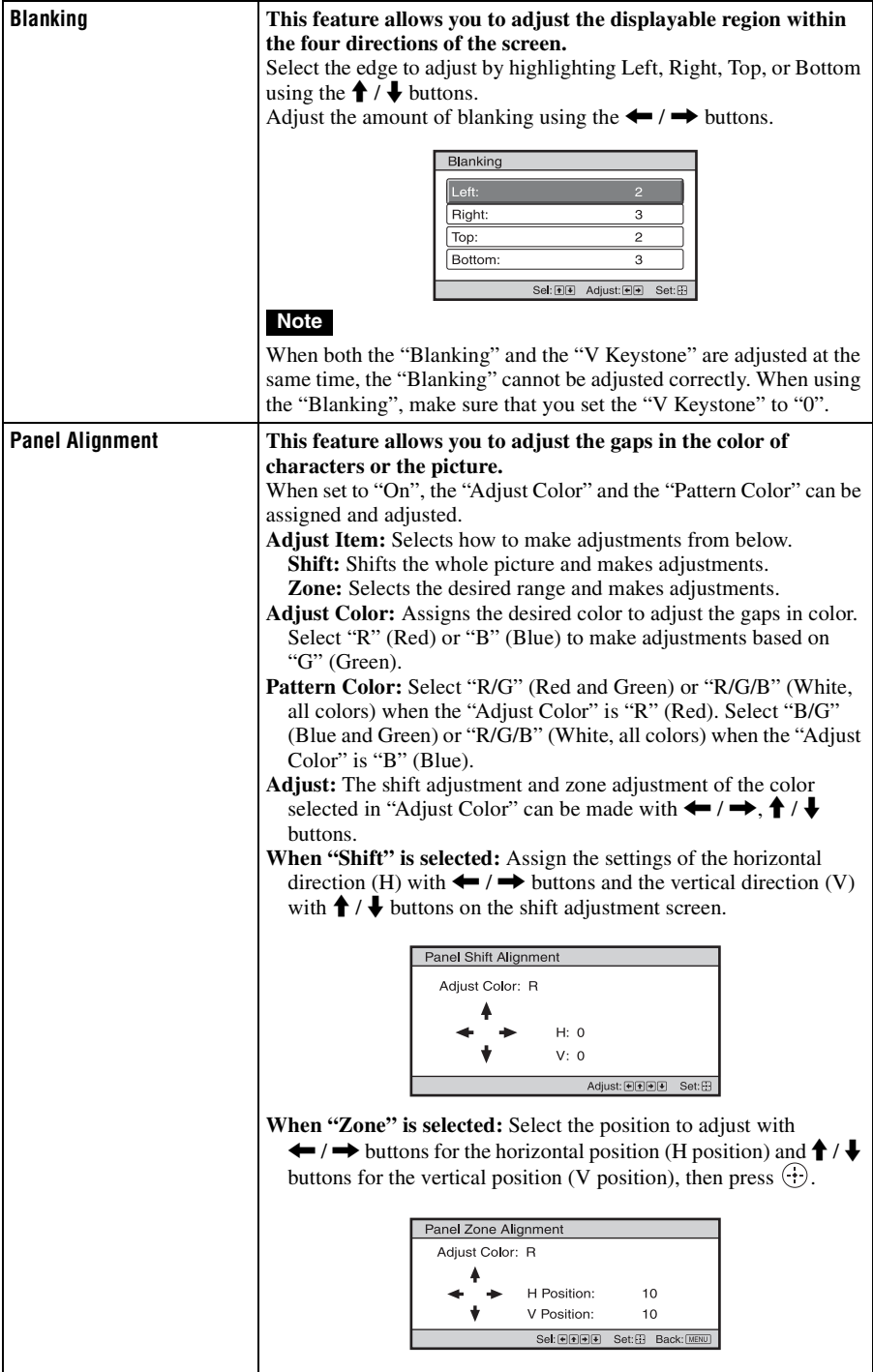

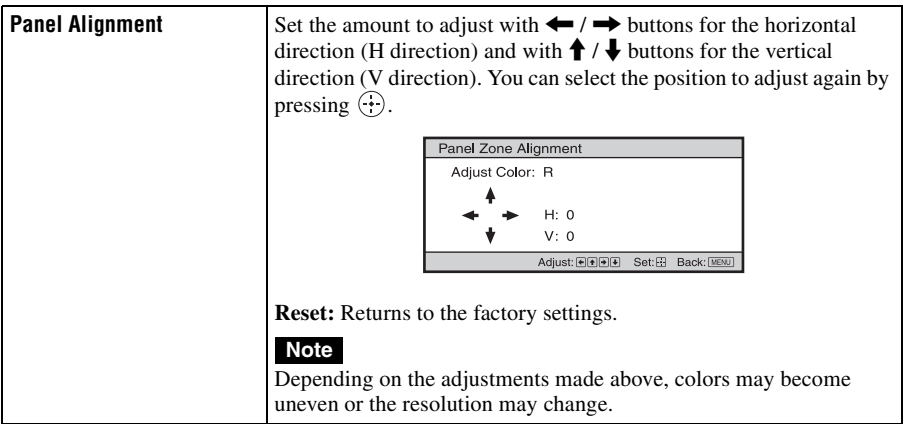

## **Information Menu**

The Information menu displays the model name, serial number, the horizontal and vertical frequencies of the input signal and the cumulated hours of usage of the lamp.

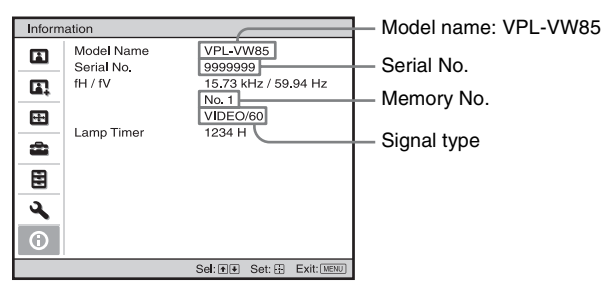

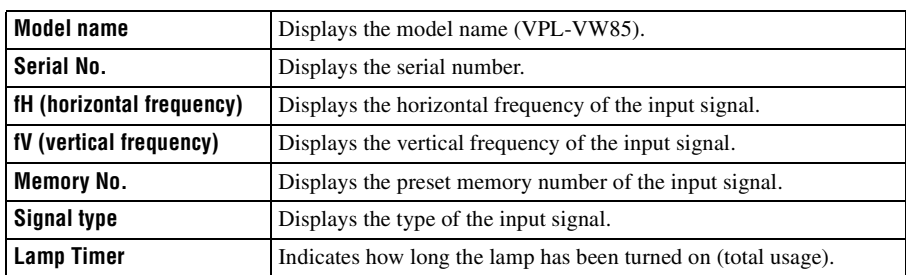

### **Notes**

- fH (horizontal frequency) and fV(vertical frequency) may not be displayed depending on the input signal used on the projector.
- You cannot change the displays listed above.

### **About the Preset Memory No.**

This projector has 38 types of preset data for input signals (the preset memory). When the preset signal is input, the projector automatically detects the signal type and recalls the data for the signal from the preset memory to adjust it to an optimum picture. The memory number and signal type of that signal are displayed in the Information  $\bigcap$  menu. You can also adjust the preset data through the Screen  $\blacksquare$  menu.

This projector also contains 20 different user memories beside the preset memories used for inputting analog computer signals. You can save input signals that have not been preset on these user memories.

When an unpreset signal is input for the first time, a memory number is displayed as 0. When you adjust the data of the signal in the Screen  $\bigoplus$  menu, it will be registered to the projector. If more than 20 user memories are registered, the newest memory always overwrites the oldest one.

See the chart on page [75](#page-74-2) to find if the signal is registered to the preset memory.

#### **Note**

When the aspect ratio of input signal does not match the screen size, a part of the screen is displayed in black.

# **Others**

This section describes about the other functions, how to solve the problems, how to replace the lamp and air filter, etc.

## <span id="page-59-0"></span>**About the Control for HDMI**

## **What is the Control for HDMI?**

Control for HDMI is an HDMI standard mutual control function which uses the HDMI CEC (Consumer Electronics Control) specification. By connecting a variety of Control for HDMI compatible equipment such as a hard disk Blu-ray Disc player, a DVD player/recorder, an AV amplifier, etc. to a Sony Control for HDMI compatible TV or a projector with an HDMI cable, the equipment connected will synchronize with the TV or the projector when either is operated.

### **Using the Control for HDMI function**

- Connect and assign the settings of each equipment appropriately.
- Do not turn off the main power of the equipment.
- Set the input setting of the projector to the HDMI input which the equipment is connected.
- Check if the picture from the equipment appears appropriately on the projector.

### **Connecting a Control for HDMI compatible equipment**

Use an HDMI cable to connect the projector and the Control for HDMI compatible equipment. Use a cable that has acquired the HDMI logo.

## **Setting the Control for HDMI**

Be sure to assign the appropriate connections for both the projector and the Control for HDMI compatible equipment

connected to the projector. For settings of the projector, see [page 54.](#page-53-1) For settings of the Control for HDMI compatible equipment connected to the projector, refer to its operational instructions. When a equipment that is compatible with the "Control for HDMI - Easy Setting" is connected to the HDMI input of the projector, if you turn the Control for HDMI function setting of the projector on, the Control for HDMI function setting of the connected equipment will also turn on.

### **What you can do with the Control for HDMI**

- Basic operations (playback, stop, menu operations, etc.) of the connected equipment is available by using the remote control of the projector.
- By turning on or playing back the connected equipment, the projector will turn on and the input setting will switch to the terminal of the connected equipment automatically.
- By turning the power of the projector off, the power of the connected equipment will also turn off automatically.
- By selecting equipment connected to the projector desired to operate with SYNC MENU button on the remote control of the projector, the power of the selected equipment will turn on and the input will switch to the terminal of the connected equipment automatically.
- By changing the language setting of the projector, the language setting of the connected equipment will also change to the same language automatically.

#### **Notes**

• The available functions of the Control for HDMI differ depending on each equipment. Refer to the operating instruction of each equipment.

• Some synchronization may be available with equipment of other brands with similar functions, but it is not guaranteed.

## <span id="page-60-0"></span>**About the x.v.Color**

- "x.v.Color" is a promotion name given to the products that have the capability to realize a wide color space based on the xvYCC specifications and is a trademark of Sony Corporation.
- xvYCC is an international standard of the technical specifications of the extendedgamut color space for video signals. The color gamut of xvYCC is wider than the one of sRGB that is used with the current television system.

## **Troubleshooting**

If the projector appears to be operating erratically, try to diagnose and correct the problem using the following instructions. If the problem persists, consult with qualified Sony personnel.

#### **Power**

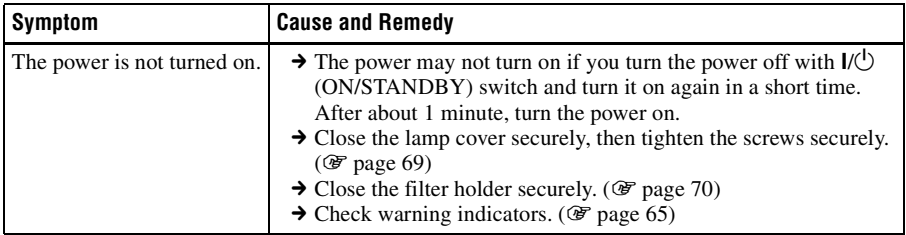

### **Picture**

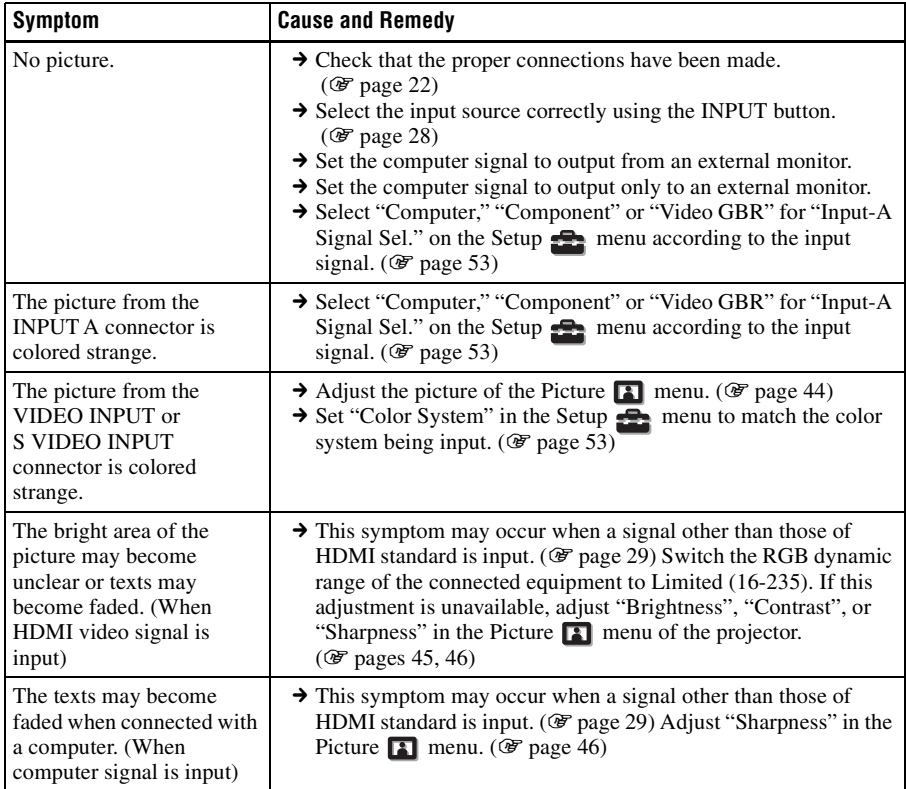

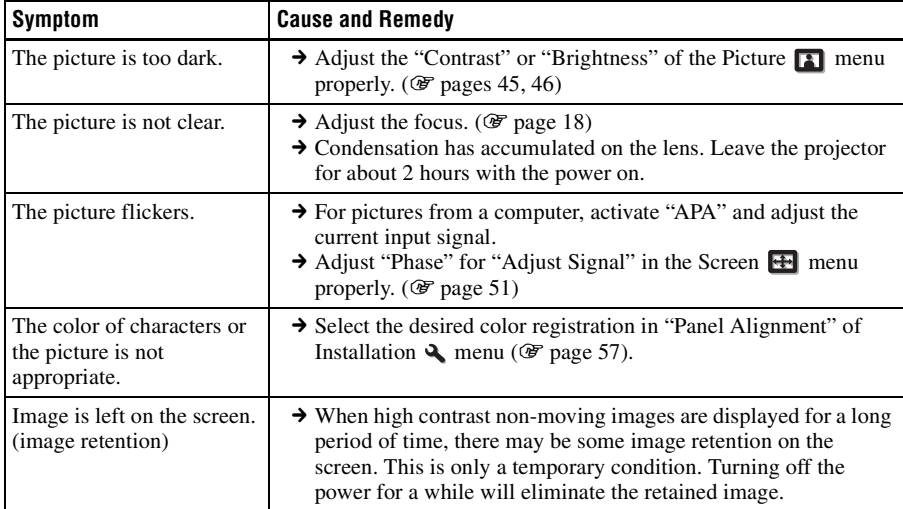

## **On-screen display**

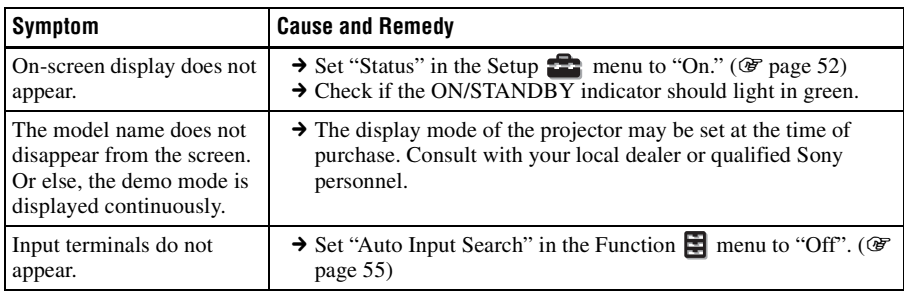

## **Remote control**

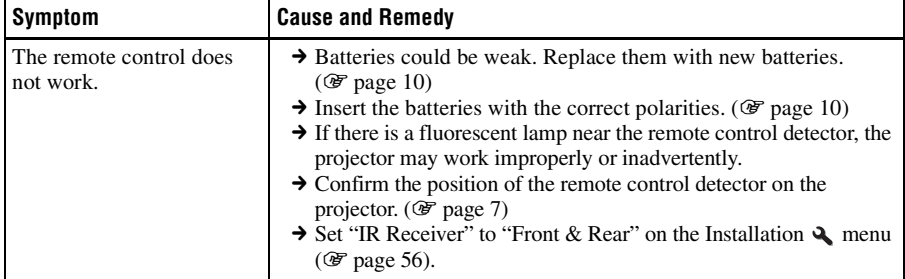

**Contract** 

### **Others**

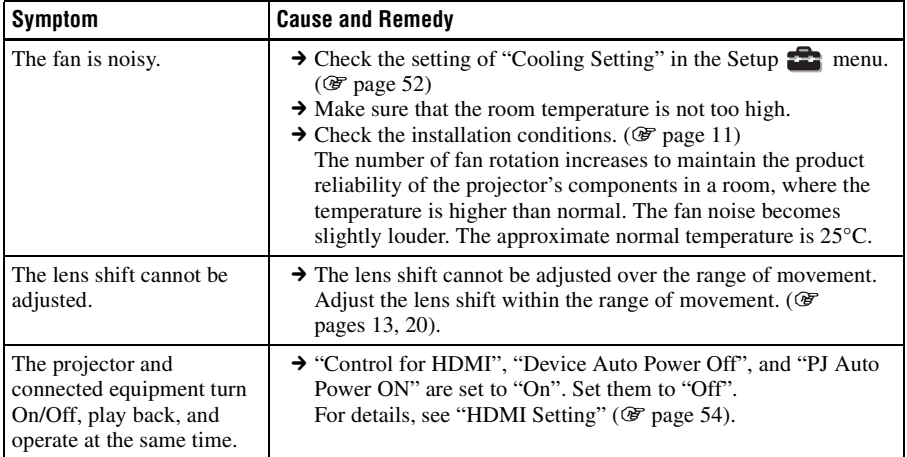

## <span id="page-64-0"></span>**Warning Indicators**

The ON/STANDBY or LAMP/COVER indicator lights up or flashes if there is any trouble with your projector.

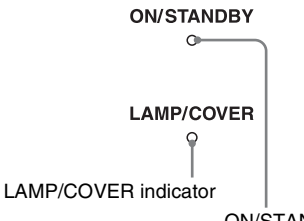

#### ON/STANDBY indicator

Others

**Contract Contract** 

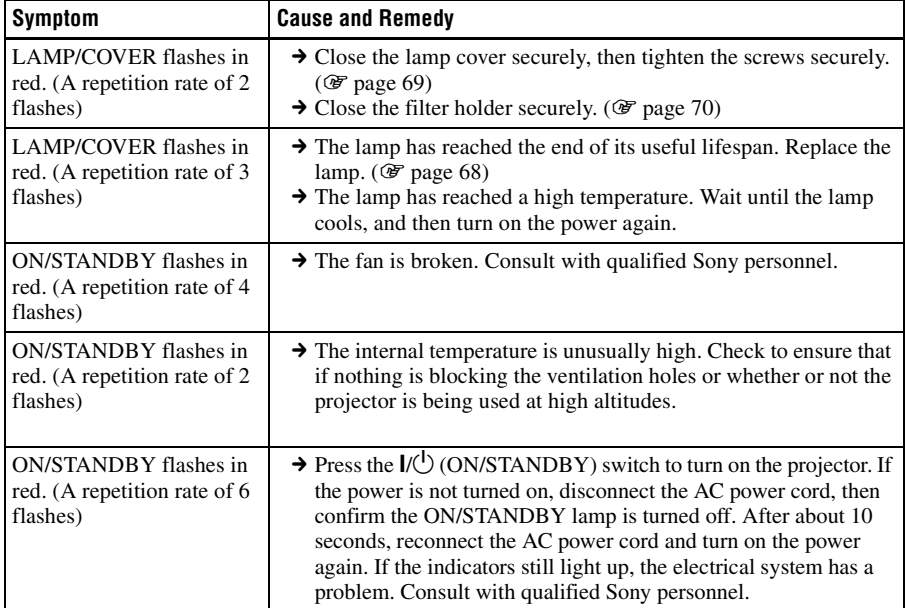

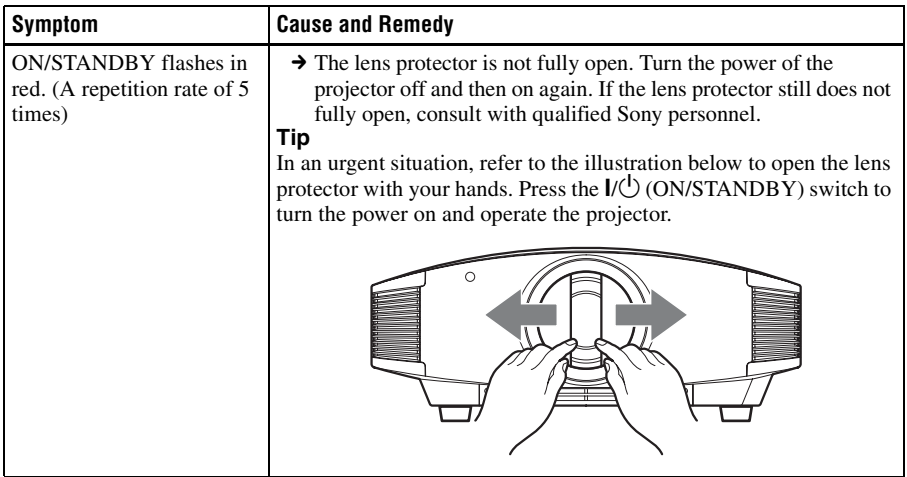

### **Note**

When a warning indicator other than the above starts flashing, and the symptom persists even after carrying out the above methods, consult with qualified Sony personnel.

### **Message Lists**

### **Warning messages**

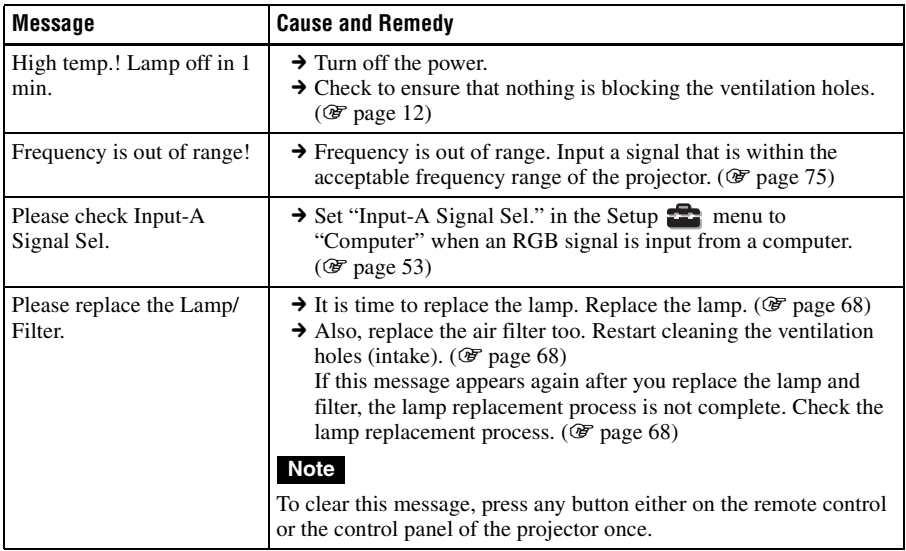

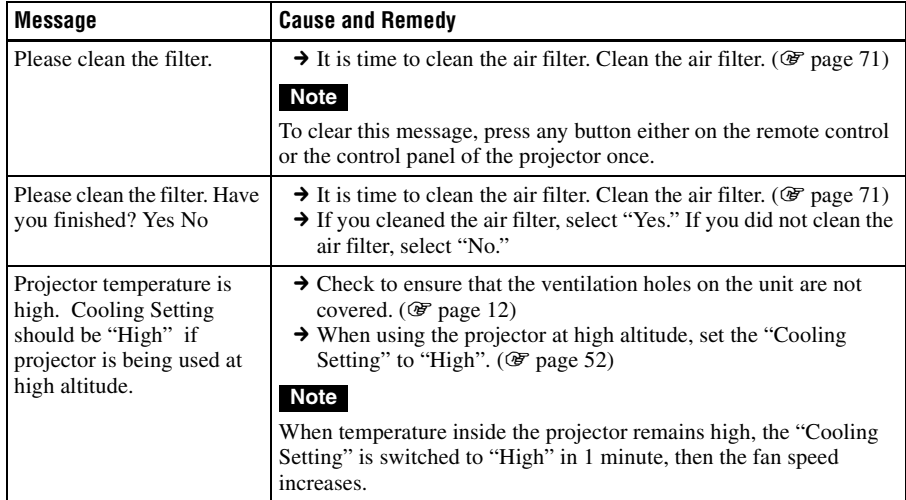

## **Caution messages**

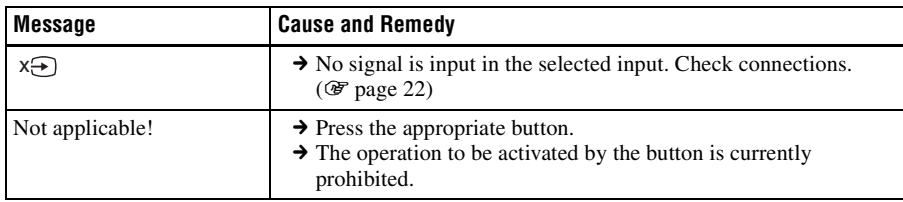

**Contract Contract** 

## <span id="page-67-0"></span>**Replacing the Lamp and the Air Filter and Cleaning the Ventilation Holes (intake)**

**Tools you need to get started:**

- **Projector Lamp LMP-H201 (Optional)**
- **Standard Phillips screwdriver**

• **Cloth (for scratch protection)** The lamp used for the light source has a certain lifespan. When the lamp dims, the color balance of the picture becomes strange, or "Please replace the Lamp/Filter." appears on the screen, the lamp may be exhausted. Replace the lamp with a new one (not supplied) without delay.

Use an LMP-H201 Projector Lamp as the replacement lamp.

The air filter is supplied with the LMP-H201 Projector Lamp. When you replace the lamp, it is also time to replace the air filter. Whenever you replace the lamp, be sure to replace the air filter with a new one. Also

clean the ventilation holes (intake).

#### **Caution**

- The lamp remains hot after the projector is turned off with the  $\mathbf{I}/(1)$  (ON/STANDBY) switch. If you touch the lamp, you may burn your fingers. When you replace the lamp, wait for at least 1 hour for the lamp to cool.
- Do not touch the surface of the lens. If you touch it, wipe off the fingerprints with a soft cloth.
- Pay special attention to replacing the lamp when the projector is installed on the ceiling.
- When removing the lamp unit, make sure it remains horizontal, then pull straight up. Do not tilt the lamp unit. If you pull out the lamp unit while tilted and if the lamp breaks, the pieces may scatter, causing injury.
- When you remove the air filter, be careful not to let any dust fall into the projector.
- Replacing the air filter is crucial to maintain the good performance of the projector or to prevent malfunction to it. When a warning

message for replacing the air filter appears, replace the air filter immediately.

- **1 Turn off the projector and unplug the AC power cord.**
- **2 When setting the projector on a flat surface such as a desk etc., put a cloth to prevent the surface from being scratched. Reverse the projector as illustrated, then place it on the cloth.**

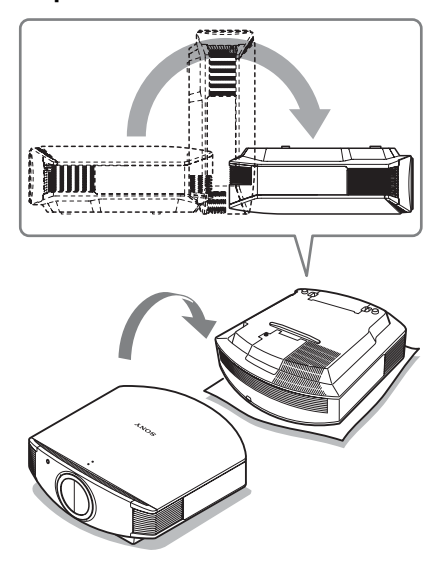

#### **Notes**

- When the lamp is damaged the broken pieces of the lamp may become scattered, if you do not reverse the projector. This may cause injury.
- Be sure that the projector is placed on a stable surface.

<span id="page-68-0"></span>**3 Loosen the screw on the lamp cover with a Philips screwdriver, and then open the lamp cover.**

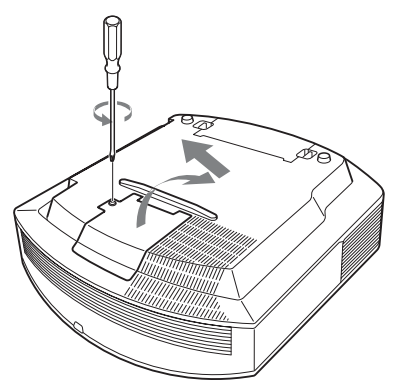

**4 Loosen the 3 screws on the lamp with the Phillips screwdriver. Hold up the handle, then pull the lamp straight out.**

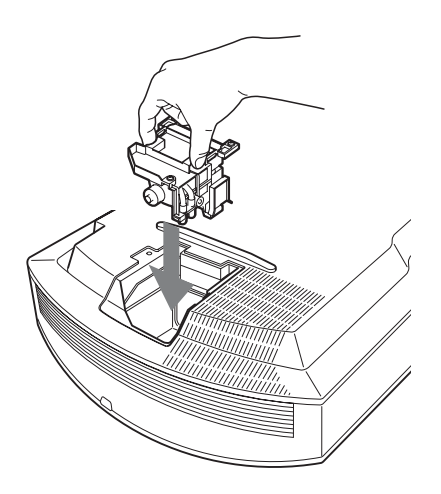

# Others

#### **Note**

Be careful not to touch the optical block inside the unit.

<span id="page-68-1"></span>**6 Close the lamp cover, then tighten the screws.**

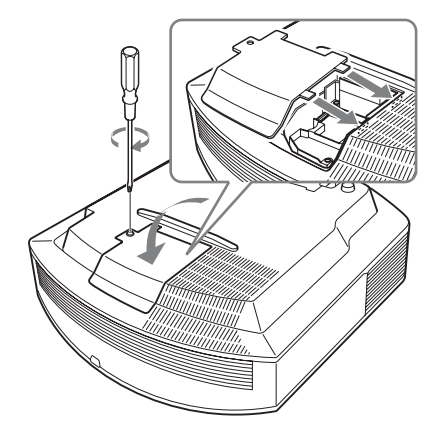

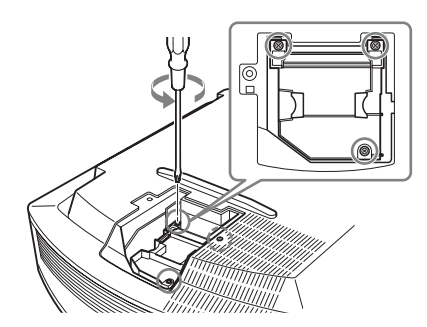

**5 Hold the handle of the new lamp and push it in securely until it reaches the end, and then tighten the 3 screws.**

<span id="page-69-2"></span>**7 Remove the filter holder.** 

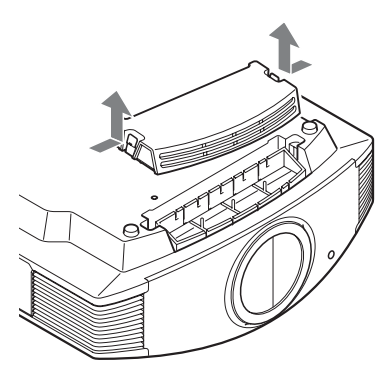

**8 Remove the air filter.**

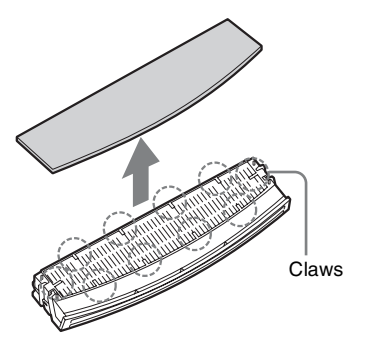

**9 Attach the new air filter so that it fits into the each claws (10 positions) on the filter holder.**

#### **Note**

Attach the air filter aligning it with the shape of the filter holder.

Also, do not touch the fan after removing the air filter that is set deep inside the projector.

### **10 Attach the filter holder.**

#### **Note**

The projector will not turn on unless the filter holder is securely closed.

**11 Wipe dust off the ventilation holes (intake) with a soft cloth.**

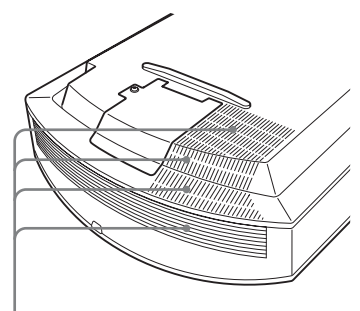

Ventilation holes (intake)

- **12 Place the project back on its original position.**
- <span id="page-69-1"></span><span id="page-69-0"></span>**13 Turn on the projector, then select the desired setting item on the Setup menu. The menu screen below will be appeared.**

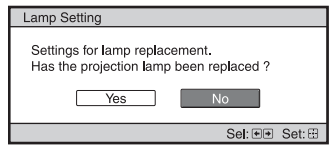

### **14 Select "Yes".**

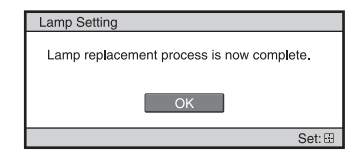

#### **Caution**

Do not put your hands into the lamp replacement slot, and do not allow any liquid or other objects into the slot to avoid electrical shock or fire.

#### **Notes**

• Be sure to use an LMP-H201 Projector Lamp for replacement. If you use lamps other than the LMP-H201, the projector may malfunction.

- Be sure to turn off the projector and unplug the power cord before replacing the lamp, then check the ON/STANDBY lamp has already been turned off.
- The projector will not turn on unless the lamp is securely installed in place.
- The projector will not turn on unless the lamp cover are securely closed.
- To cancel a message displayed on the screen, press either the button on the remote control or the one on the control panel on the projector.

#### **Note**

The lamp contains mercury. The disposal rules for used fluorescent tubes depend on where you live. Follow the waste disposal policy in your area.

#### **Disposal of the used lamp**

#### **For the customers in the USA**

Lamp in this product contains mercury. Disposal of these materials may be regulated due to environmental considerations. For disposal or recycling information, please contact your local authorities or the Electronic Industries Alliance (www.eiae.org).

## <span id="page-70-0"></span>**Cleaning the Air Filter**

When "Please clean the filter." appears on the screen, you should clean the air filter. The air filter should be cleaned every 1,500 hours. This value varies depending on the environment or how the projector is used. 1,500 hours are approximate.

After washing the air filter with a mild detergent solution, dry it in a shaded place.

#### **Notes**

• When you clean the air filter, make sure you do not damage it.

For details on how to attach and remove the air filter, see "Replacing the Lamp and the Air Filter and Cleaning the Ventilation Holes (intake)" Steps 7 to 10. ( $\mathcal{F}$  [page 70\)](#page-69-2)

- When you remove the air filter, be careful not to let any dust fall into the projector.
- Cleaning the air filter is crucial to maintain the good performance of the projector or to prevent malfunction to it. When a warning message for cleaning the air filter appears, clean the air filter immediately.

## **Cleaning and the Screen of the Projector**

#### **Cleaning the cabinet**

- To remove dust from the cabinet, wipe gently with a soft cloth. If dust is persistent, wipe with a soft cloth slightly moistened with a diluted mild detergent solution.
- Never use any type of abrasive pad, alkaline/acid cleaner, scouring powder, or volatile solvent, such as alcohol, benzene, thinner or insecticide.
- Using such materials or maintaining prolonged contact with rubber or vinyl materials may result in damage to the screen surface and cabinet material.

#### **Black points and bright points (red, blue, or green) on the screen**

The projector is manufactured using highprecision technology.

You may, however, see tiny black points and/or bright points (red, blue, or green) that continuously appear on the projector.

This is a normal result of the manufacturing process and does not indicate a malfunction.
# <span id="page-72-0"></span>**Specifications**

### **System**

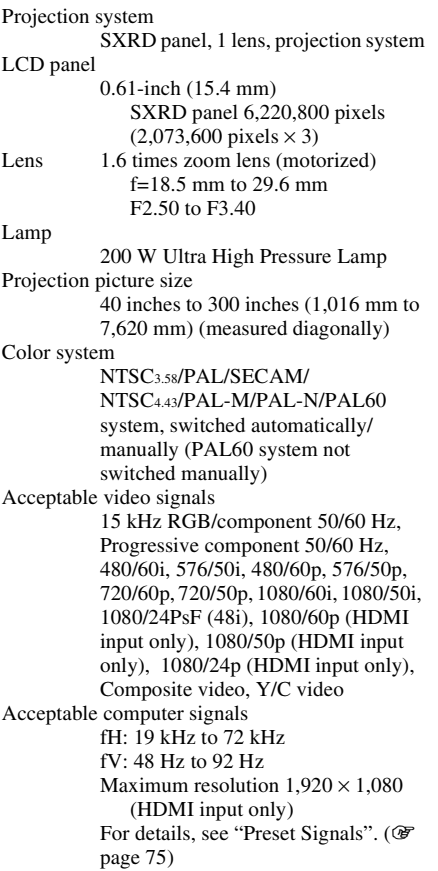

### **Input**

Video input VIDEO: phono type Composite video: 1 Vp-p±2 dB sync negative (75 ohms terminated) S VIDEO: Y/C mini DIN 4-pin type Y (luminance): 1 Vp-p±2 dB sync negative (75 ohms terminated) C (chrominance): burst  $0.286$  Vp-p  $\pm 2$ dB (NTSC) (75 ohms terminated), or burst 0.3 Vp-p±2 dB (PAL) (75 ohms terminated)

### Y PB/CB PR/CR

Component: phono type Y with Sync: 1 Vp-p±2 dB sync negative (75 ohms terminated) PB/CB: 0.7 Vp-p±2 dB (75 ohms terminated) PR/CR: 0.7 Vp-p±2 dB (75 ohms terminated)

### HDMI

Digital RGB/Y CB (PB) CR (PR)

INPUT A HD D-sub 15-pins Analog RGB/component:  $R/CR$  (PR): 0.7 Vp-p $\pm 2$  dB (75 ohms terminated) G: 0.7 Vp-p±2 dB (75 ohms terminated) G with sync/Y: 1 Vp-p±2 dB sync negative (75 ohms terminated) B/CB (PB): 0.7 Vp-p±2 dB (75 ohms terminated) SYNC/HD: Composite sync input: TTL level, positive/ negative Horizontal sync input: TTL level, positive/negative VD: Vertical sync input: TTL level, positive/negative TRIGGER 1 Minijack Power on: DC 12 V, output

impedance: 4.7 kilohms Power off: 0 V TRIGGER 2 Minijack

Anamorphic Zoom: DC 12 V, output impedance: 4.7 kilohms The other wide screen modes or Power off: 0 V

#### REMOTE

RS-232C: D-sub 9-pins (female)

### **General**

**Dimensions** 470 mm  $\times$  179.2 mm  $\times$ 482.4 mm (18  $^{5}/_8 \times 7$   $^{1}/_8 \times$ 19 inches) (w/h/d) Mass Approx.  $12 \text{ kg} (26 \text{ lb} 8 \text{ oz})$ Power requirements AC 100 V to 240 V, 3.2 A to 1.4 A, 50/60 Hz Power consumption Max. 320 W Standby mode: 8 W Standby mode (low): 0.5 W Operating temperature 5°C to 35°C (41°F to 95°F)

Operating humidity 35% to 85% (no condensation) Storage temperature  $-20$ °C to +60°C ( $-4$ °F to +140°F) Storage humidity 10% to 90%

### **Supplied accessories**

Remote control RM-PJVW85 (1) Size AA (R6) manganese batteries (2) AC power cord (1) Operating Instructions (1) CD-ROM (ImageDirector3) (1)

Design and specifications are subject to change without notice.

### **Optional accessories**

Projector Lamp LMP-H201 (for replacement) Projector Suspension Support PSS-H10

### **Warning on power connection**

Use a proper power cord for your local power supply.

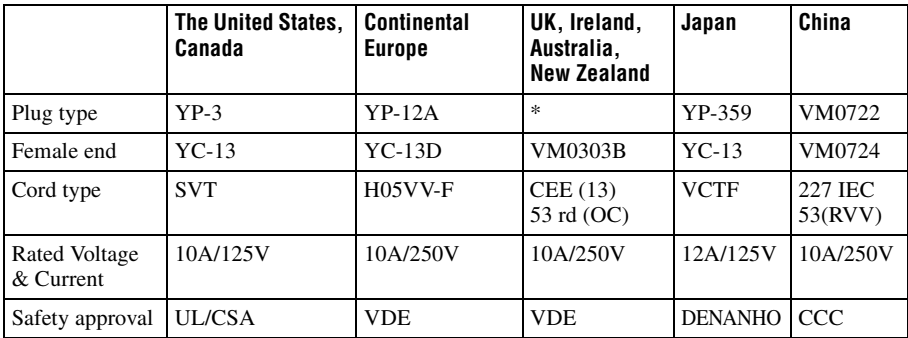

\* Use a rated plug that complies with the regulation of each country/region and the specifications.

### <span id="page-74-1"></span><span id="page-74-0"></span>**Preset Signals**

The following table shows the signals and video formats which you can project using this unit.

When a signal other than the preset signal shown below is input, the picture may not be displayed properly.

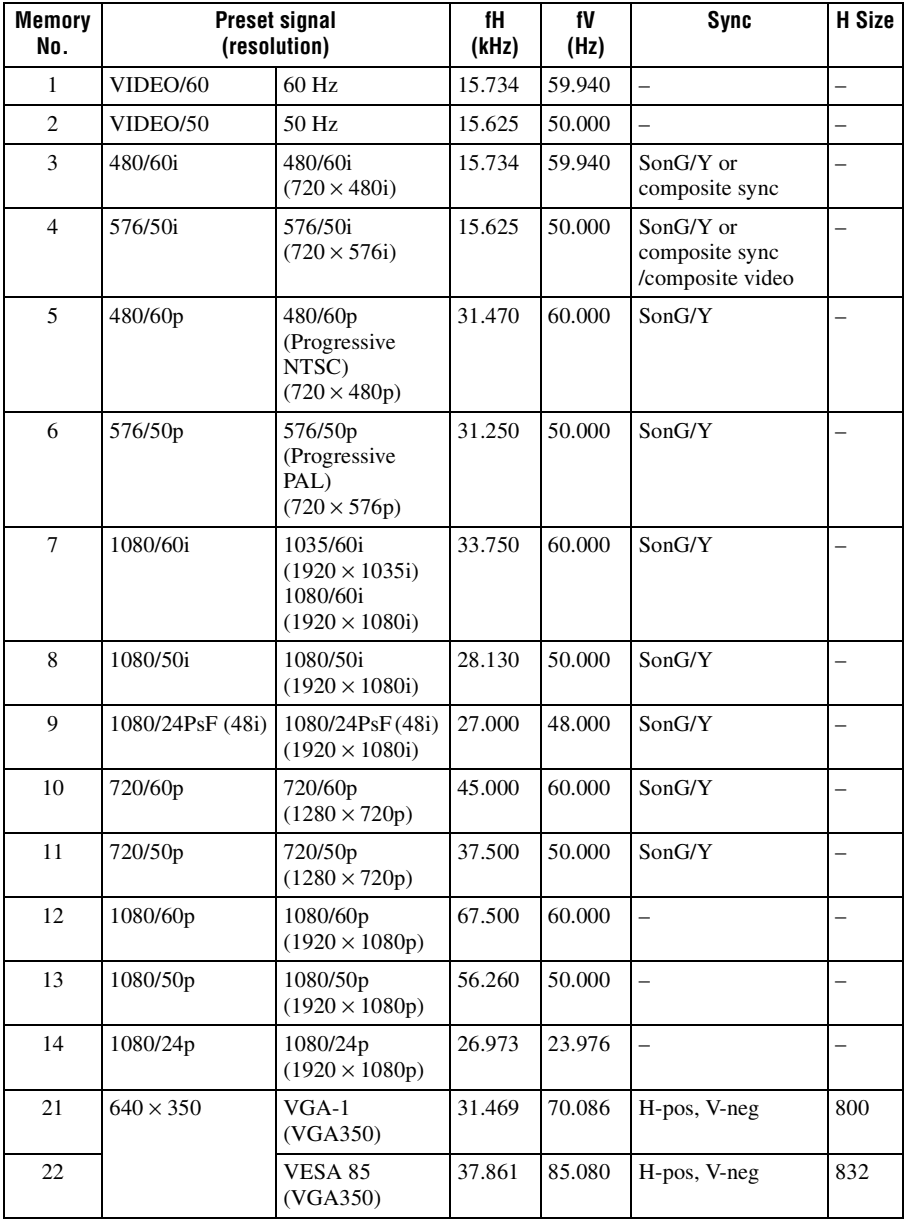

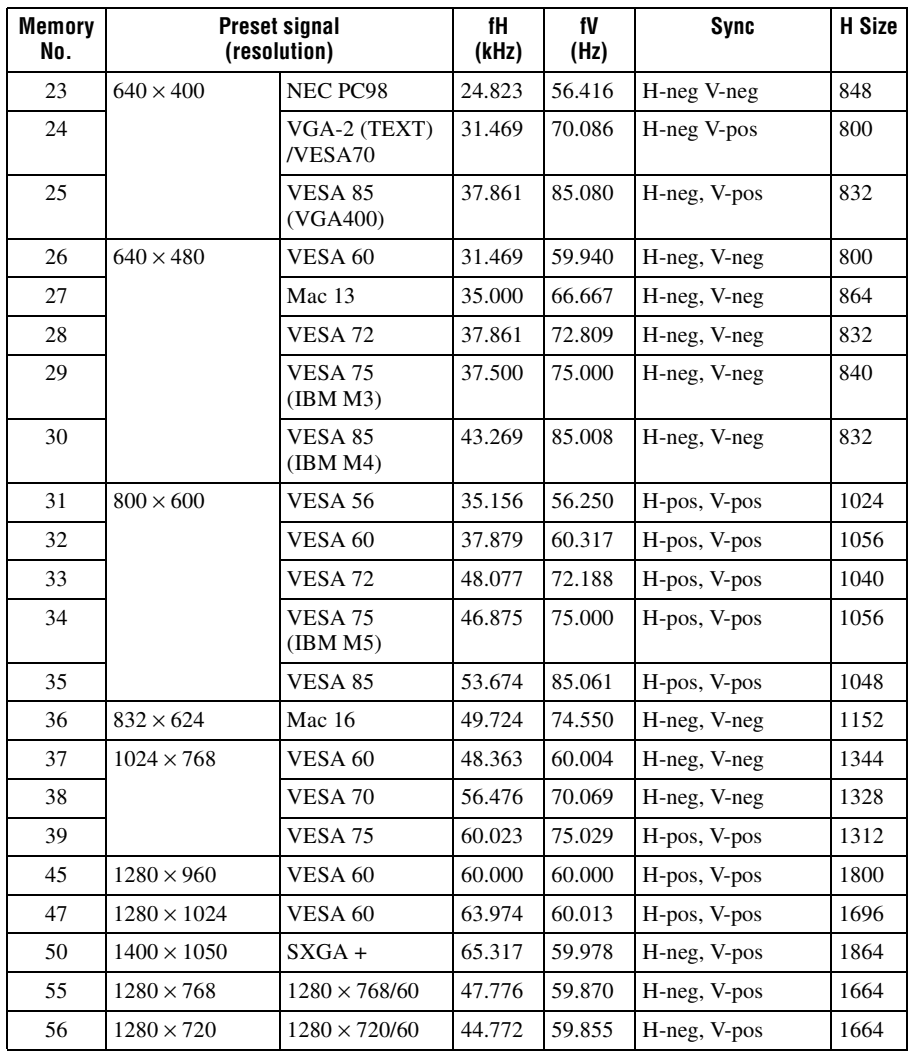

### **Preset memory numbers for each input signal**

## **Analog signal**

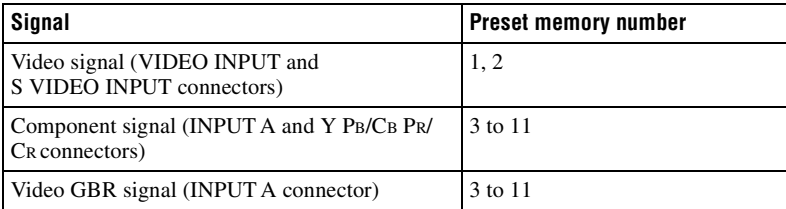

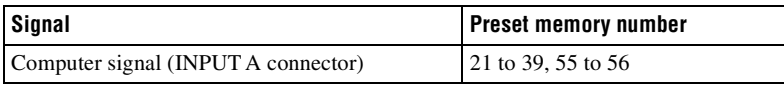

### <span id="page-76-0"></span>**Digital signal**

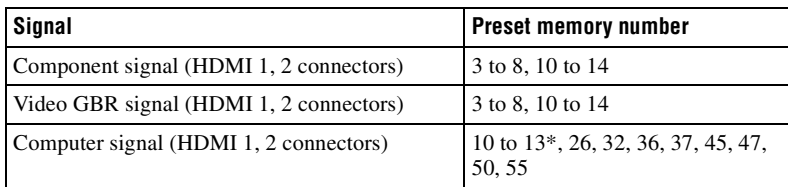

\* Some digital signals input from computers may be displayed as preset memory number of Component or Video GBR signal.

## **Input Signals and Adjustable/Setting Items**

The items in the menus available to adjust differ depending on the input signal. The following tables indicate them.

The items that cannot be adjusted are not displayed in the menu.

### **Picture menu**

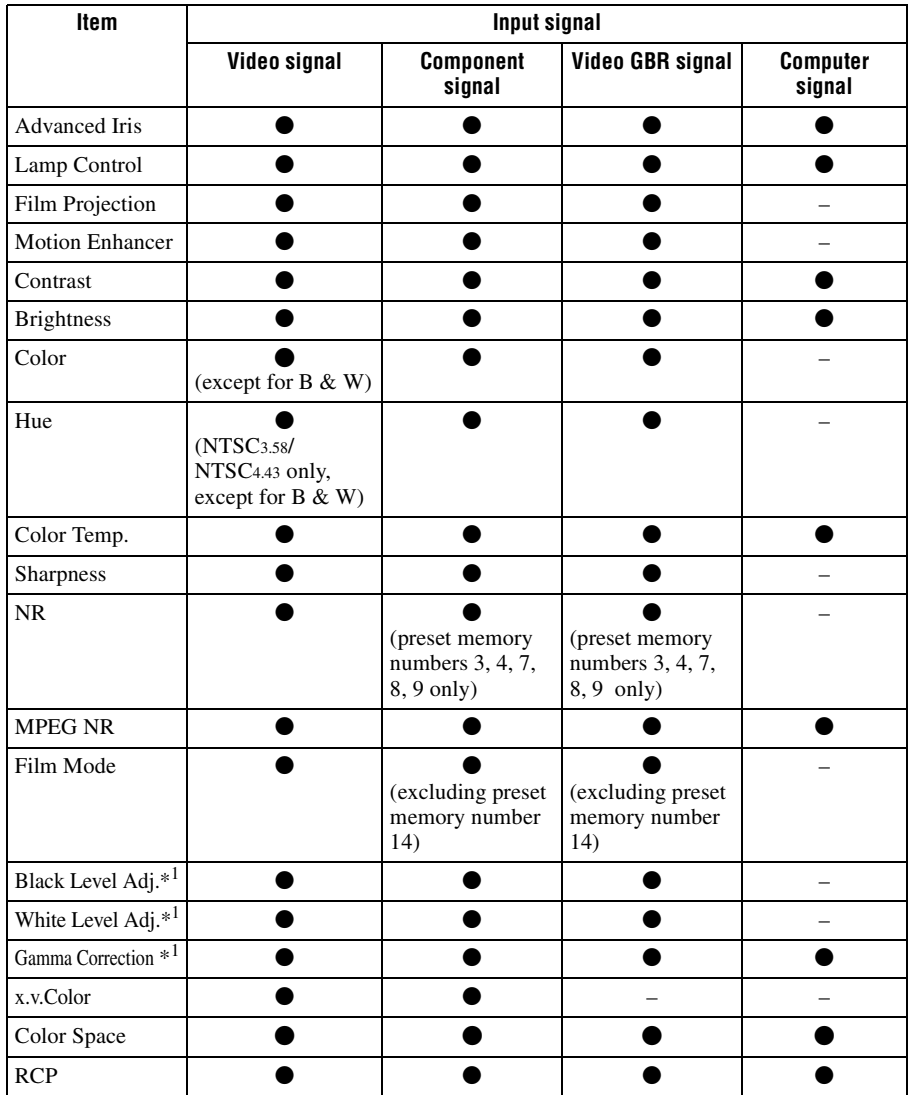

 $\bullet$  : Adjustable/can be set

– : Not adjustable/cannot be set

### **Screen menu**

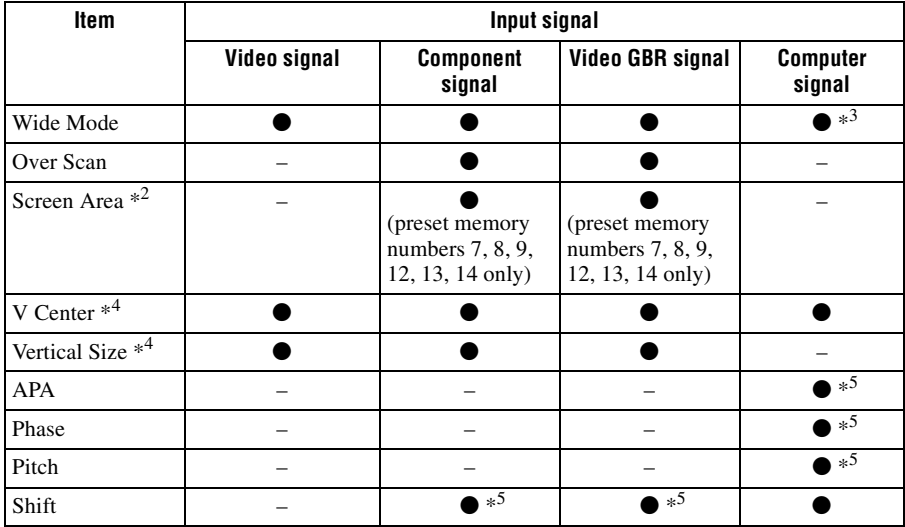

 $\bullet$  : Adjustable/can be set

– : Not adjustable/cannot be set

\*1 : The setting can be made only when "x.v.Color" is set to "Off".

- \*<sup>2</sup>: The setting can be made only when "Wide Mode" is set to "Full" and "Over Scan" is set to "On" in the Screen  $\Box$  menu.
- \*<sup>3</sup>: If the input signal is from a computer, the setting cannot be made when the aspect ratio is 16:9 or wider (fixed at "Full 1").
- \*4: The setting can be made only when "Zoom" is selected in "Wide Mode".
- \*5 : The setting can be made only for analog signal.

### **Note**

When connecting a cable such as an HDMI cable, etc., check the type of the signal in the Information **The menu** ( $\circledast$  [page 59\)](#page-58-0) and Digital signal ( $\circledast$  [page 77\),](#page-76-0) and check items that are adjustable/can be set.

# <span id="page-79-0"></span>**Ceiling Installation**

Use the PSS-H10 Projector Suspension Support when you install the projector on a ceiling. The projection distances for ceiling installation are shown below.

- L':Distance between the screen and the installation hole at the ceiling side of the ceiling mount unit (front side)
- y': Distance between the ceiling and the center of the screen such that the picture will not be truncated or blocked

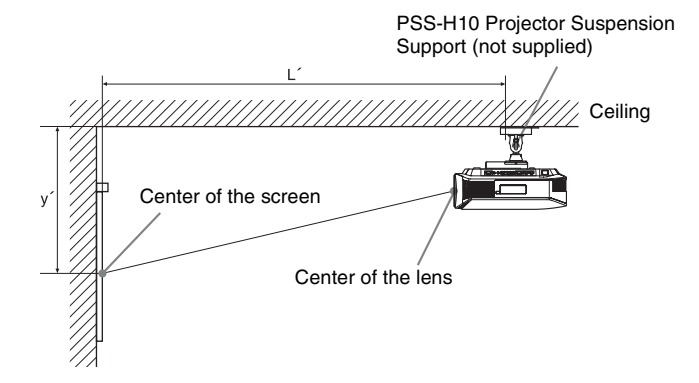

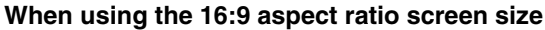

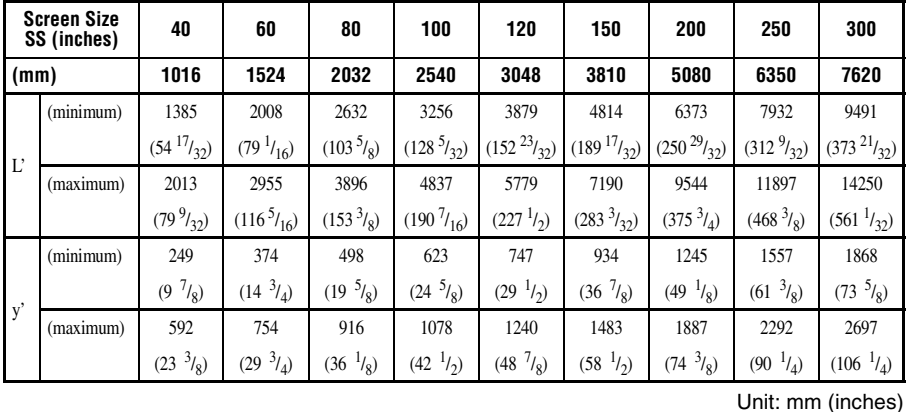

To calculate the installation positions

L' (minimum) = 31.1781 (1 $\frac{7}{32}$ ) × SS + 137.7 (5 $\frac{13}{32}$ )

L' (maximum) = 47.0644 (1  $^{27}/_{32}$ ) × SS + 130.8 (5  $^{5}/_{32}$ )

y' (minimum) = 6.2263 ( $\frac{1}{4}$ ) × SS

y' (maximum) =  $8.0942 \frac{5}{16} \times$  SS + 268.5 (10  $\frac{9}{16}$ )

### **When using the 4:3 aspect ratio screen size**

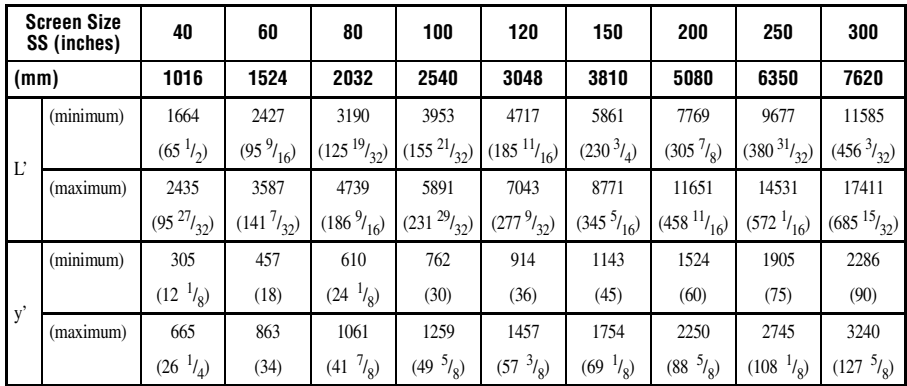

To calculate the installation positions

L' (minimum) = 38.1569 (1 
$$
1/2
$$
) × SS + 137.7 (5  $13/32$ )

L' (maximum) = 57.5992 (2 
$$
{}^{9}/_{32}
$$
) × SS + 130.8 (5  ${}^{5}/_{32}$ )

y' (minimum) = 7.62  $({}^{5}/_{16}) \times$  SS

y' (maximum) = 9.906 
$$
\binom{3}{8}
$$
 × SS + 268.5 (10<sup>9</sup>/<sub>16</sub>)

Unit: mm (inches)

## **Attaching the PSS-H10 projector suspension support**

For details on installation on a ceiling, refer to the Installation manual for Dealers of the PSS-H10. Make sure to consult with a qualified Sony personnel for installation. The installation measurements are shown below when installing the projector on a ceiling using the PSS-H10.

### **Top view**

Install the projector so that the center of the lens is parallel to the center of the screen.

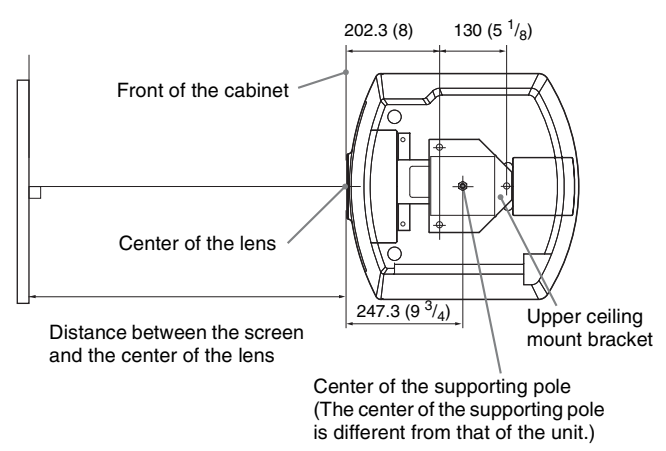

### **Front view**

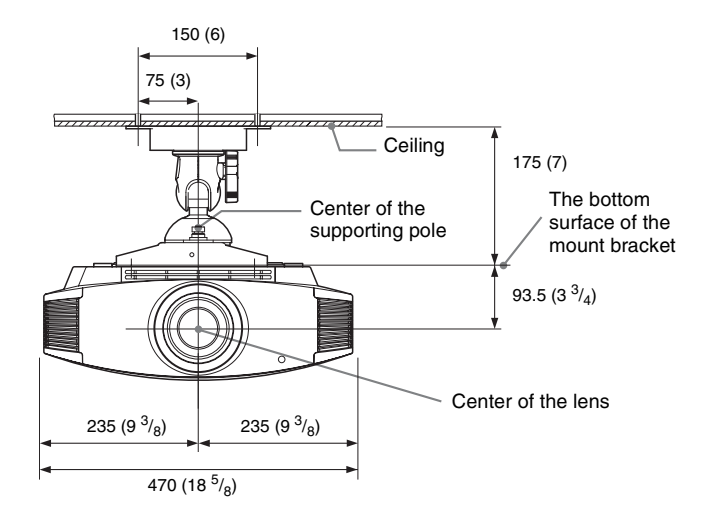

**Side view**

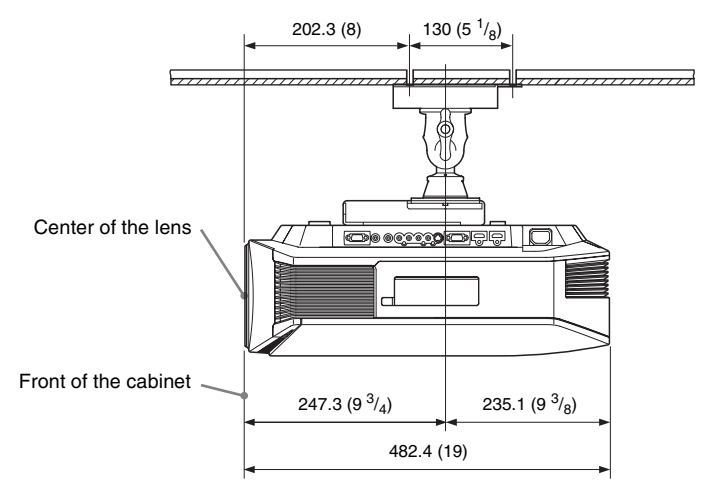

# Index

## $\mathbf{A}$

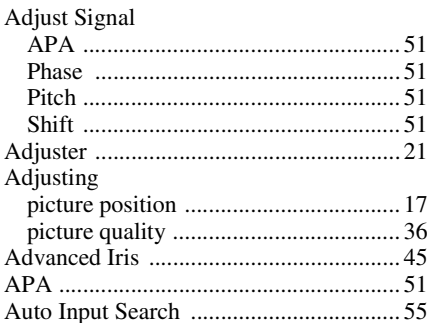

## $\overline{\mathbf{B}}$

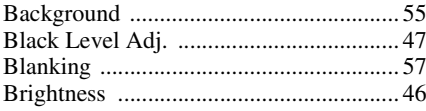

## $\mathbf c$

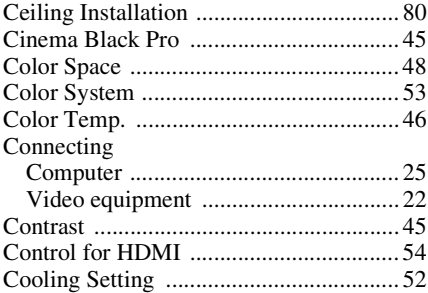

## E

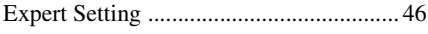

## F

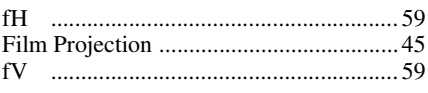

## G

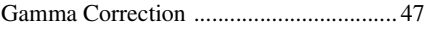

## $\overline{\mathbf{H}}$

 $\blacksquare$ 

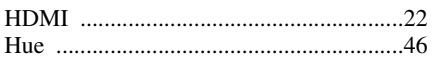

## $\overline{1}$

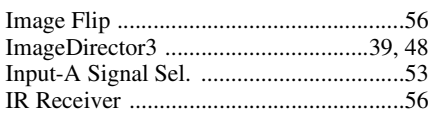

## $\overline{\mathsf{L}}$

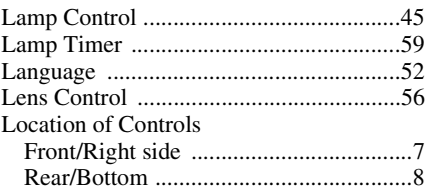

### $\mathsf{M}% _{T}=\mathsf{M}_{T}\!\left( a,b\right) ,\ \mathsf{M}_{T}=\mathsf{M}_{T}$

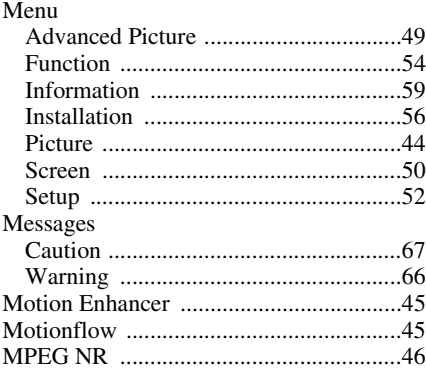

## $\mathsf{N}$

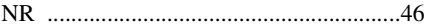

## $\mathbf{o}$

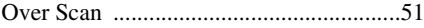

## P

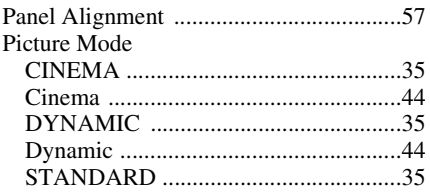

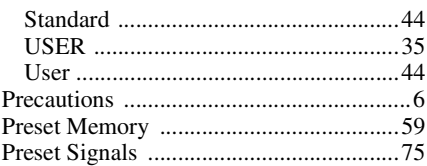

## $\overline{\mathbf{R}}$

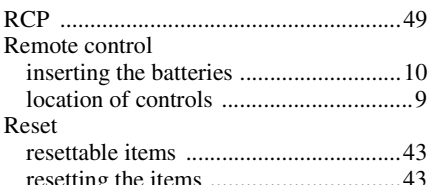

## S

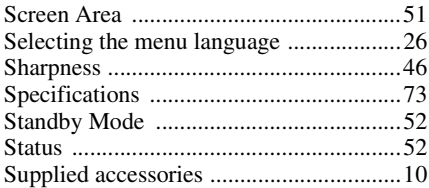

## $\mathsf{T}$

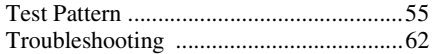

### $\mathbf{V}$

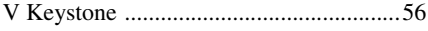

## $\mathbf W$

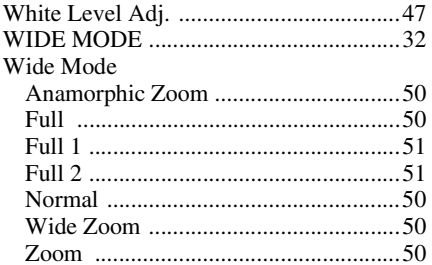

## $\mathsf{x}$

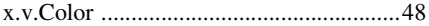

**Contract** 

http://www.sony.net/

Printed on recycled paper.

Sony Corporation Printed in Japan